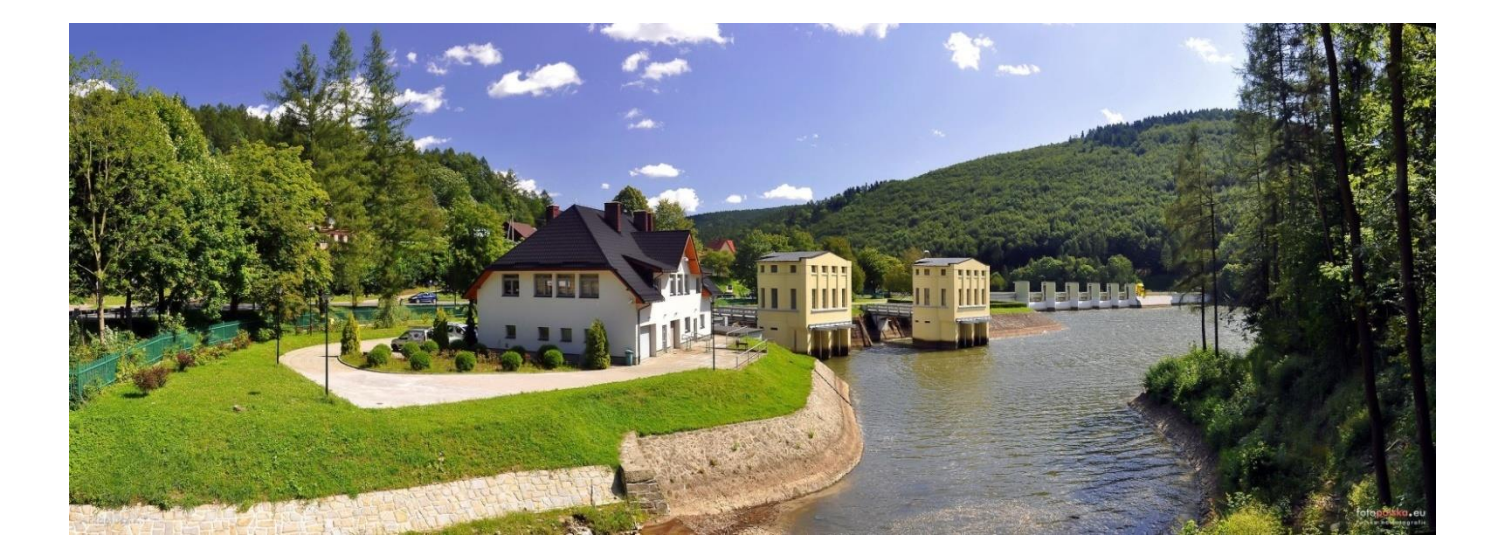

# **Plany zarządzania ryzykiem powodziowym dla obszarów dorzeczy i regionów wodnych**

**Opis funkcjonalności Platformy Informatycznej Ochrony Przeciwpowodziowej (PI-OP)**

**Nr WBS: 1.8.12.2**

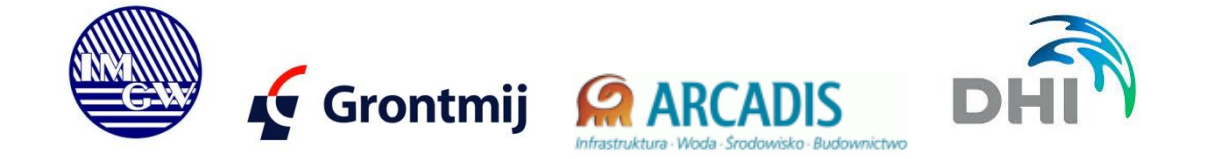

#### *Projekt:*

#### *Wsparcie przygotowania krajowych dokumentów planistycznych w zakresie polityki ochrony środowiska zapewniających skuteczną realizację polityki spójności – Etap II*

Plany zarządzania ryzykiem powodziowym dla obszarów dorzeczy i regionów wodnych, w tym planów zarządzania ryzykiem od strony morza, w tym morskich wód wewnętrznych – Część I

## **Metryka**

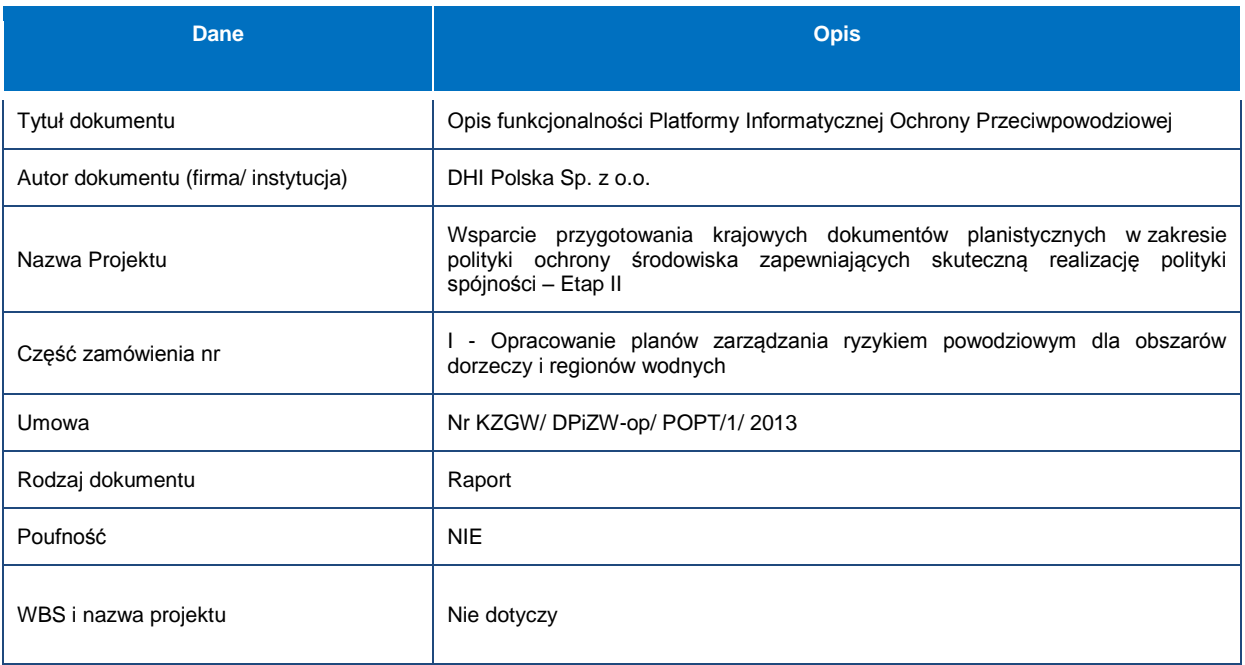

#### **Historia zmian**

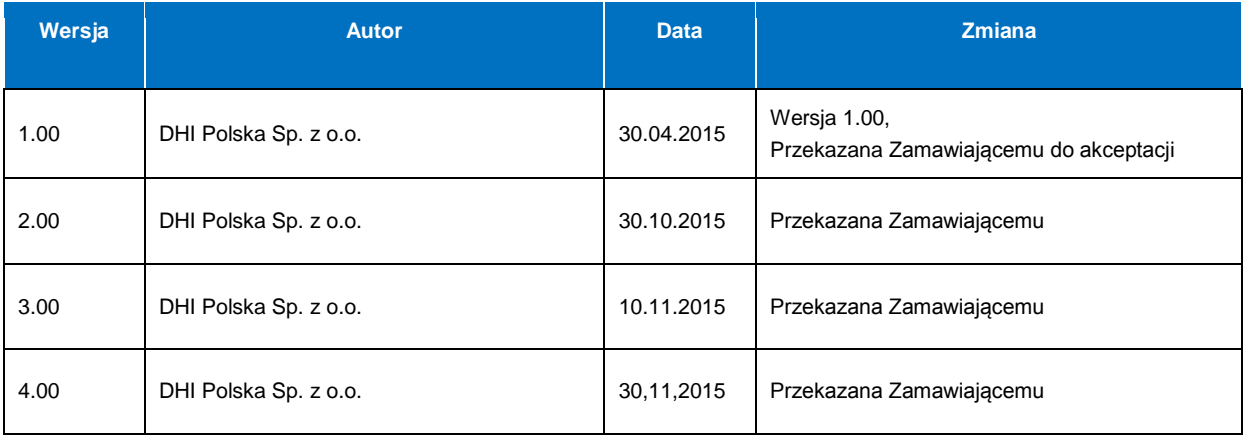

## **Recenzje dokumentu**

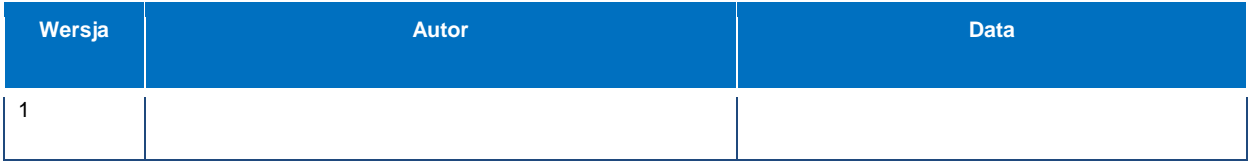

## **Odniesienie do innych dokumentów**

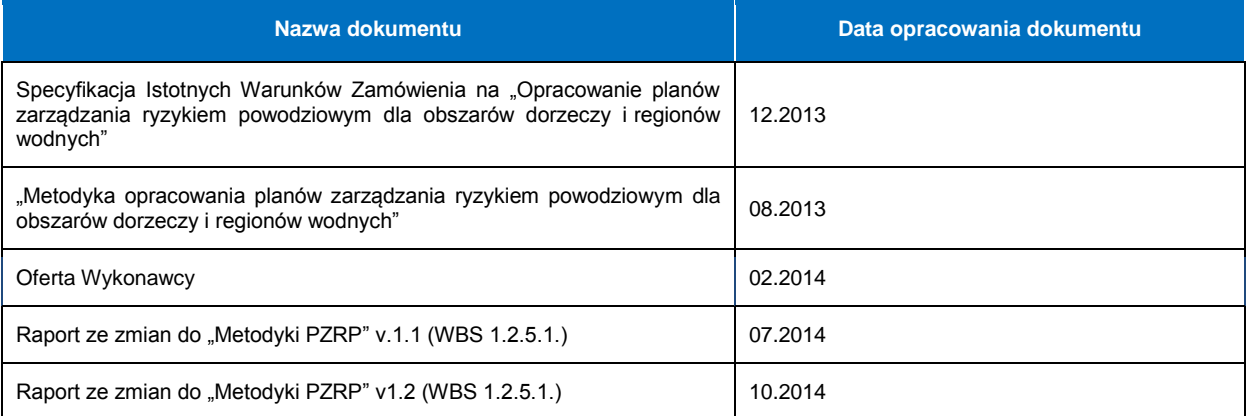

## Spis treści

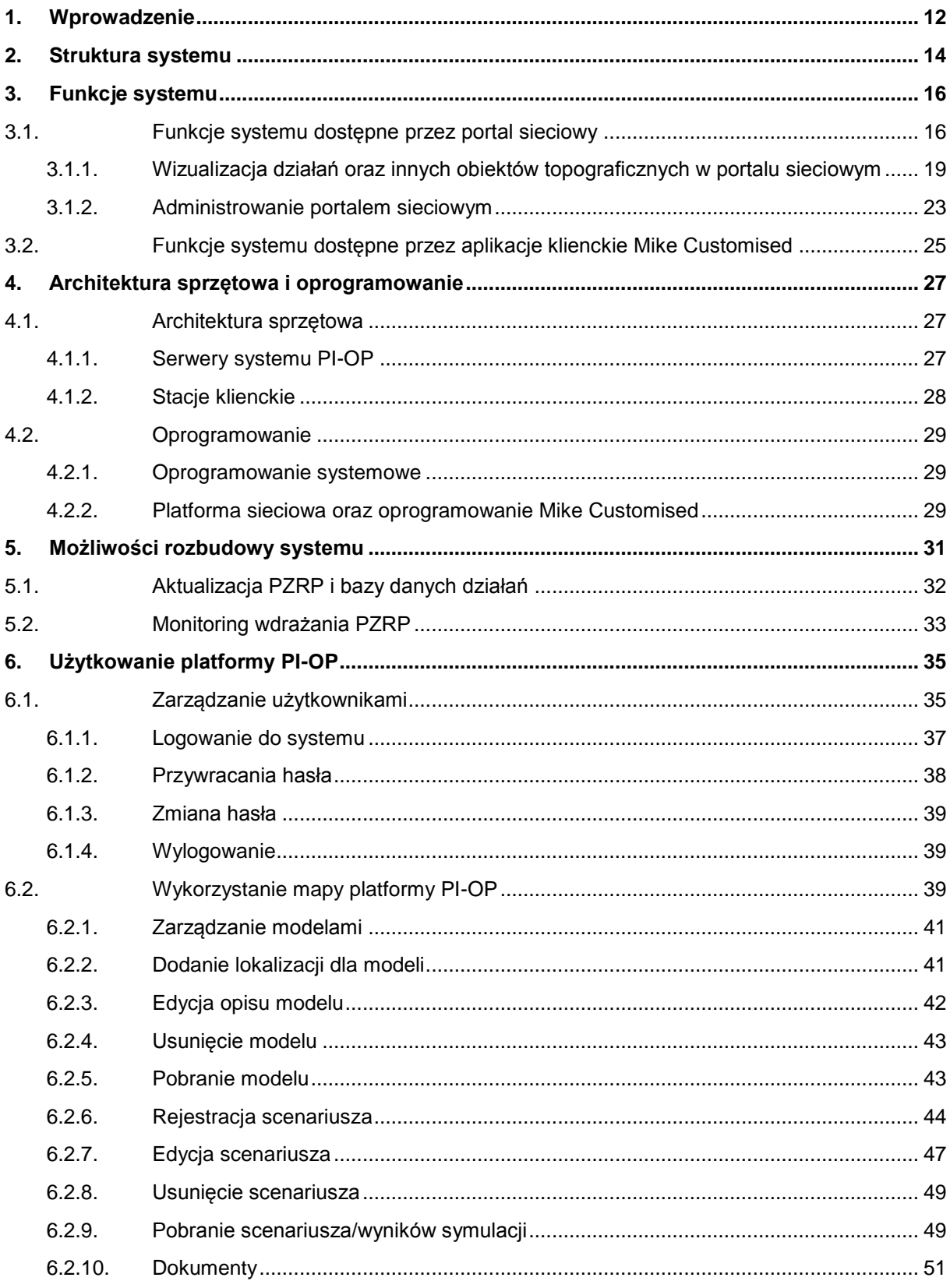

#### **Spis tabel i rysunków**

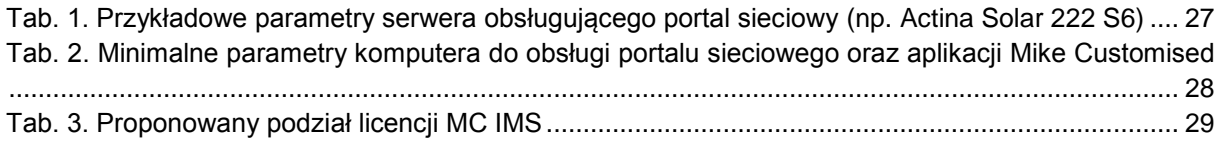

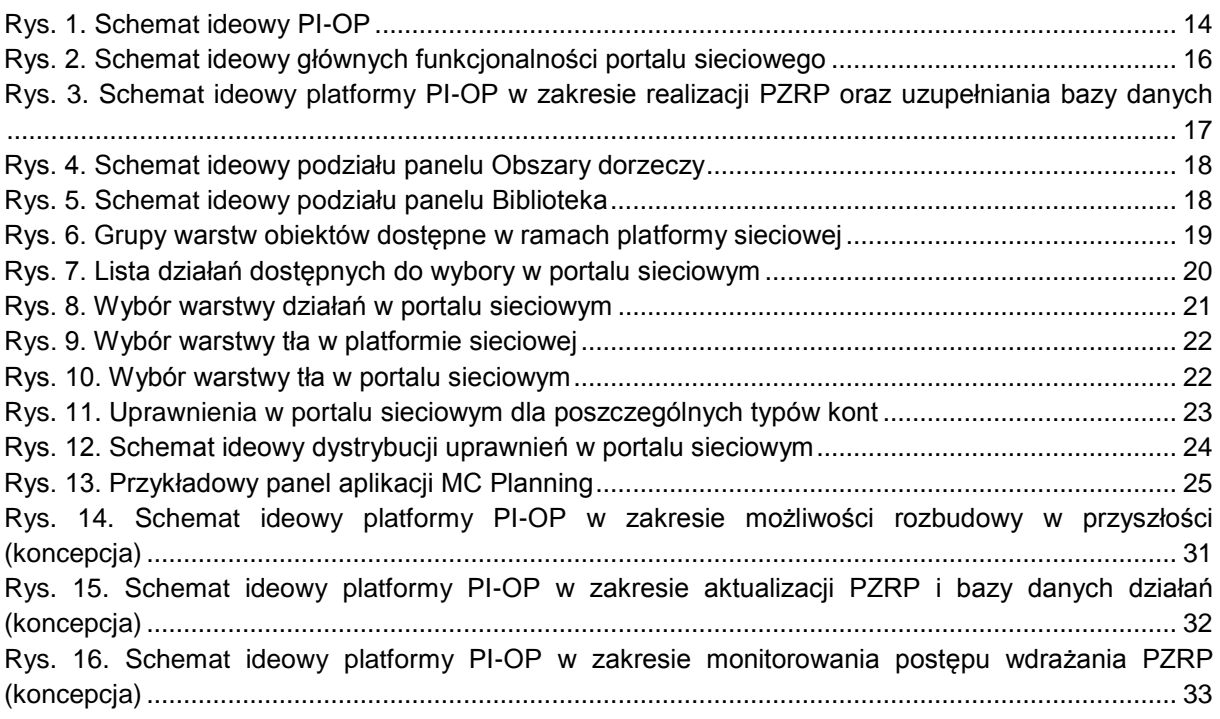

#### **Załączniki:**

- Załącznik 1 Funkcjonalność systemu Mike Customised podręcznik użytkownika.
- Załącznik 2 Instrukcja instalacji Mike Customised.
- Załącznik 3 Instrukcja podłączania bazy danych działań do platformy Mike Customised.

## **Wykaz skrótów stosowanych w dokumencie**

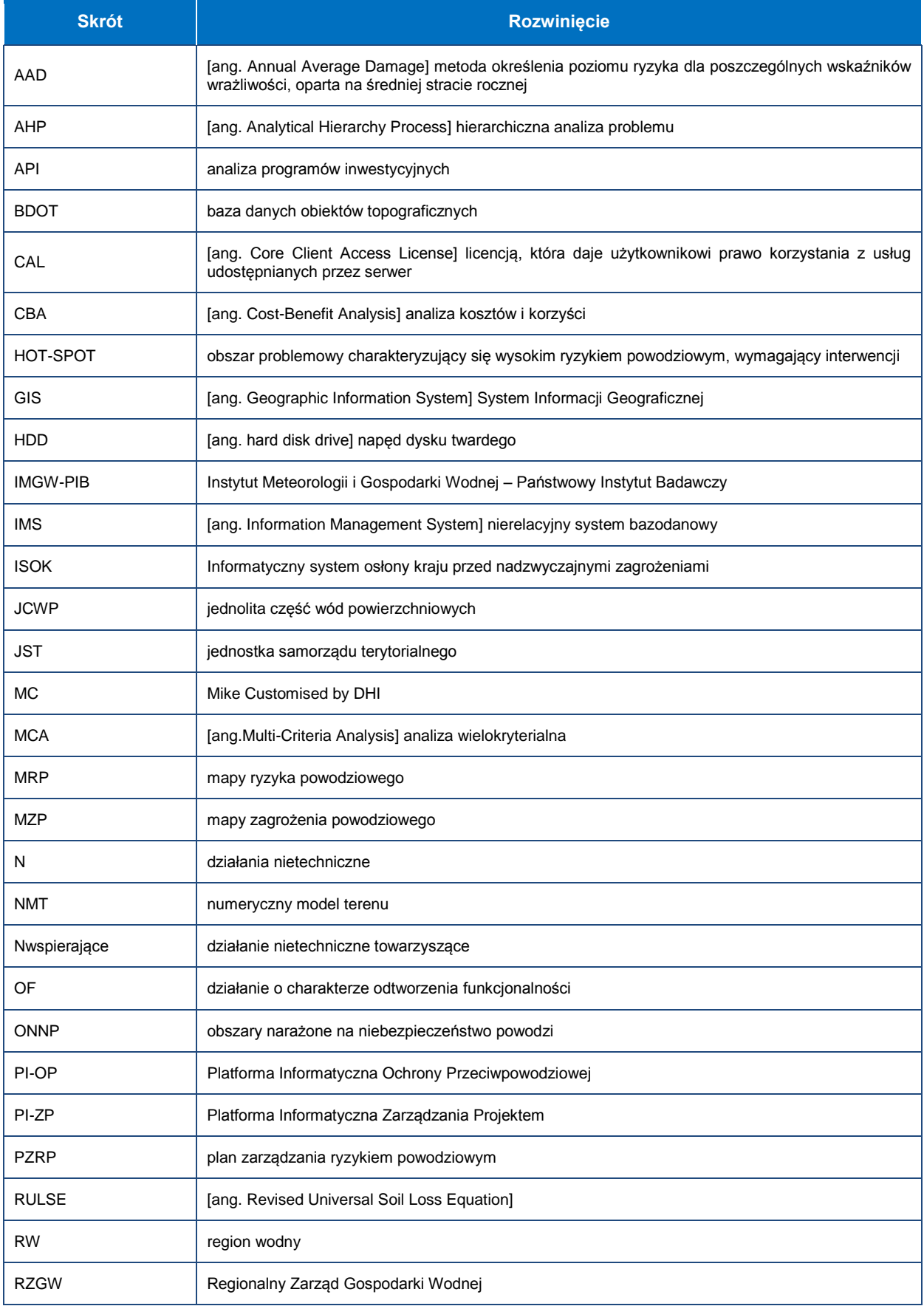

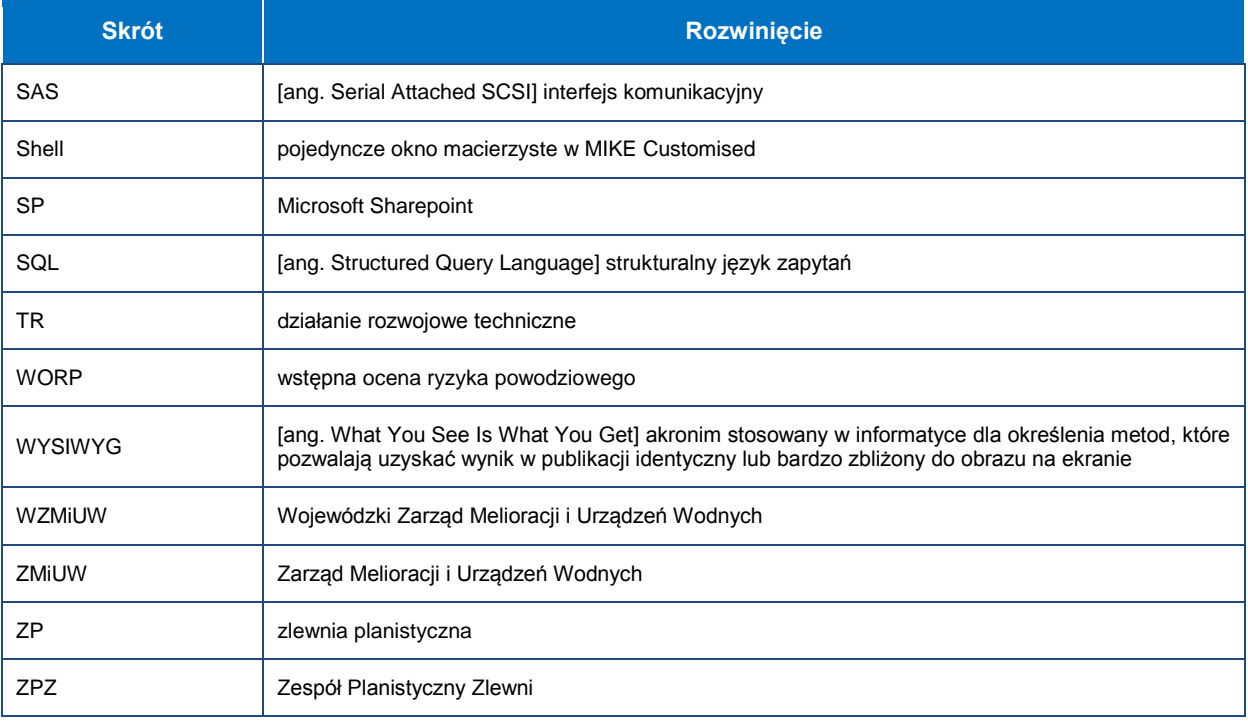

# Wprowadzenie 1

# <span id="page-11-0"></span>**1. Wprowadzenie**

Platforma Informatyczna Ochrony Przeciwpowodziowej (PI-OP) jest systemem informatycznym służącym do efektywnej komunikacji, przetwarzania danych i wykonywania analiz związanych z zarządzaniem ryzykiem powodziowym.

Celem realizacji PI-OP jest dostarczenie kompleksowego zestawu narzędzi, który ułatwi realizację PZRP, opracowanych w I cyklu planistycznym, ale przede wszystkim ułatwienie ich przeglądu i aktualizacji w przyszłości. W tym kontekście przedmiotem PI-OP będzie nie tylko sama platforma informatyczna, ale również uporządkowane dane projektu zawarte w bazie danych oraz na portalach platformy.

Podstawowe narzędzia zawarte na PI-OP mają ułatwiać:

- Współpracę zespołów zaangażowanych w realizację PZRP
	- o Wprowadzanie i udostępnianie dokumentacji projektowej
	- o Wprowadzanie i udostępnianie materiałów, publikacji, metodyk pomocnych w realizacji projektu
- Dokumentowanie działań PZRP
	- o Wprowadzanie i edycja atrybutów działań
	- o Edycja danych topograficznych poszczególnych działań bez konieczności korzystania z aplikacji zewnętrznych
	- o Generowanie raportów działań
- Przeprowadzanie i dokumentowanie analiz PZRP
	- o Wprowadzanie i edycja atrybutów hot-spotów, wariantów, analiz
	- o Generowanie raportów z analiz
- Generowanie dokumentacii
	- $\circ$  Generowanie raportów w formacie MS Word w oparciu o przygotowane szablony i dane zawarte w bazie danych systemu
- Udostępnianie danych przestrzennych i dokumentacji
- Archiwizację modeli matematycznych i wyników modelowania scenariuszy

W ramach PI-OP dostępne będą funkcje dodatkowe:

Rejestrowanie modeli w systemie

l

 Wykonywanie zaawansowanych analiz modelowych (scenariusze, wiązki probabilistyczne, analiza zagadnień związanych ze zmianą klimatu)<sup>1</sup>

<sup>1</sup> Warunkiem wykonywania symulacji modelowych jest posiadanie licencji na oprogramowanie Mike 11 lub Mike 21 (w zależności od typu modelu) w wersji 2014. Licencje te nie są elementem niniejszego wdrożenia.

# Struktura systemu 2

# <span id="page-13-0"></span>**2. Struktura systemu**

Platforma PI-OP zbudowana jest przy użyciu technologii Mike Customised (MC) autorstwa DHI oraz technologii webowych wykorzystanych do stworzenia klienckiej aplikacji sieciowej. MC wykonuje funkcjonalności bazy danych oraz GIS jak również zawiera moduły analityczne. Platforma sieciowa jest przede wszystkim miejscem wymiany informacji, która ułatwia współpracę grup roboczych oraz zapewnia dostęp większej grupie użytkowników do możliwości przeglądania i edycji danych tabelarycznych i topograficznych.

Schemat ideowy systemu PI-OP przedstawia [Rys. 1.](#page-13-1) Podstawą systemu jest aplikacja serwerowa Mike Customised z bazą danych PostgreSQL i rozszerzeniem PostGIS. Bezpośredni dostęp do aplikacji MC umożliwiający pracę z bazą danych z wykorzystaniem narzędzi aplikacyjnych będzie możliwy przez aplikacje klienckie MC. Jakkolwiek zbudowana platforma sieciowa umożliwia wykonywanie prac związanych z uzupełnianiem i analizą bazy danych bez konieczności korzystania ze stacji klienckich. Dodatkowi klienci wewnętrzni i zewnętrzni będą mogli być dołączani do platformy sieciowej. W zależności od nadanych przez Administratora uprawnień będą oni mogli edytować lub jedynie przeglądać zawartość bazy danych.

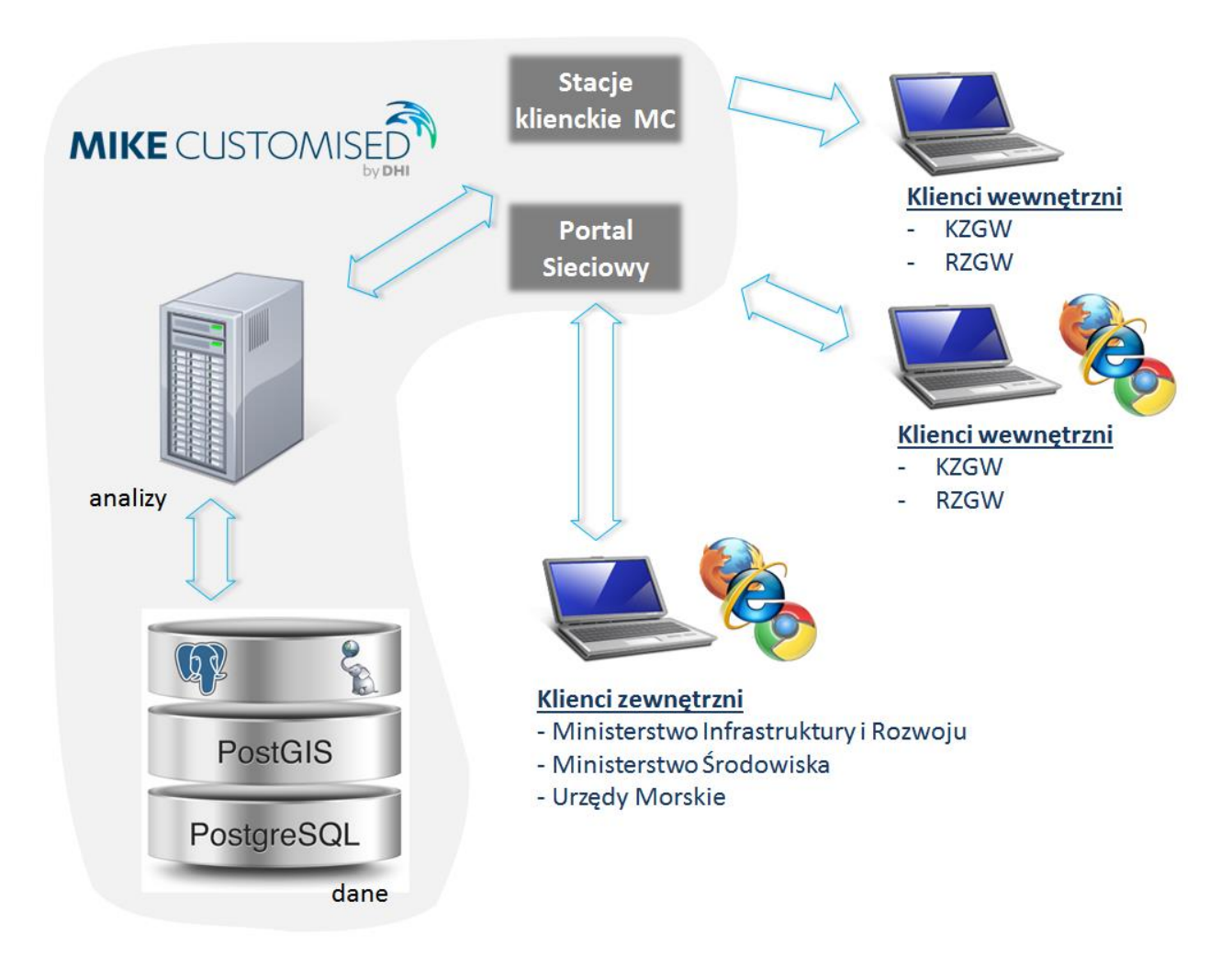

<span id="page-13-1"></span>**Rys. 1. Schemat ideowy PI-OP**

# Funkcje systemu 3

# <span id="page-15-0"></span>**3. Funkcje systemu**

Zakres dostępnej dla użytkownika funkcjonalności systemu jest zależny od uprawnień oraz sposobu połączenia z bazą danych. Połączenie przez portal sieciowy umożliwia przede wszystkim dostęp do dokumentacji projektowej, informacji o wprowadzonych działaniach i hotspotach, wprowadzanie danych do PI-OP oraz generowanie predefiniowanych raportów w formacie MS Word. Połączenie przez aplikację kliencką MC daje dostęp do rozszerzonej funkcjonalności aplikacyjnej poprzez bezpośredni dostęp do danych, realizowania analiz statystycznych, kopii baz danych oraz wykonywania analiz modelowych.

Niewątpliwą zaletą portalu sieciowego jest jego integracja z interaktywną mapą, na której można wyświetlać aktualne informacje o wprowadzonych działaniach, ich atrybutach, podglądać mapy zagrożenia powodziowego oraz mapy ONNP. Połączenie przez portal sieciowy umożliwia wizualizację danych przestrzennych, zarządzanie modelami oraz pobieranie danych i dokumentów.

### <span id="page-15-1"></span>**3.1. Funkcje systemu dostępne przez portal sieciowy**

System będzie oferował szereg funkcjonalności, których celem jest przyjazne dla użytkownika przeglądanie materiałów wypracowanych podczas realizacji PZRP wraz z możliwością ich aktualizacji. Architektura systemu opracowana została w sposób otwarty, umożliwiający jej szybkie rozszerzenie o dodatkowe funkcjonalności niezbędne przy realizacji projektów czerpiących informację ze zgromadzonych w bazie zasobów. System jest przygotowany do wprowadzenia dodatkowych atrybutów związanych np. z monitorowaniem postępu wdrażania PZRP.

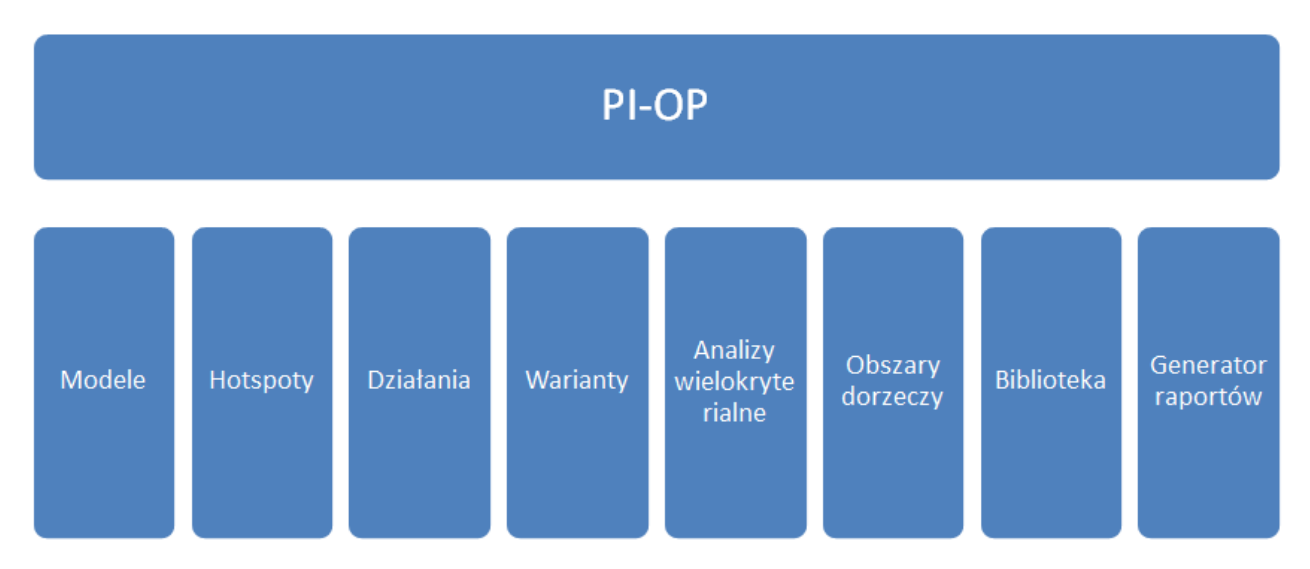

<span id="page-15-2"></span>**Rys. 2. Schemat ideowy głównych funkcjonalności portalu sieciowego**

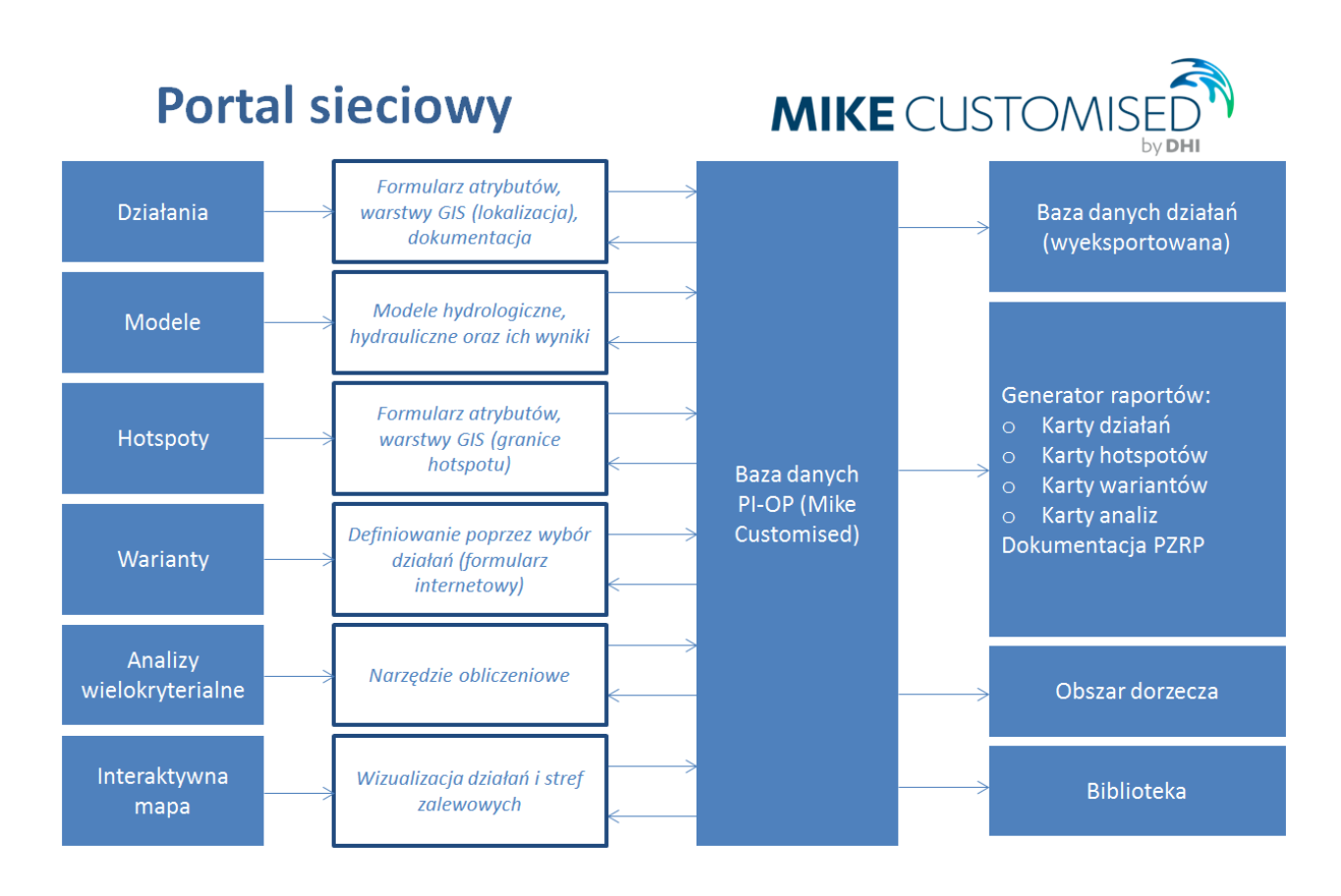

#### <span id="page-16-0"></span>**Rys. 3. Schemat ideowy platformy PI-OP w zakresie realizacji PZRP oraz uzupełniania bazy danych**

**Działania** – miejsce, w którym zgromadzone są informację nt. istniejących działań wraz z możliwością tworzenia nowych działań oraz weryfikacją już istniejących.

**Modele** – miejsce, w którym użytkownik będzie miał możliwość zapisać w systemie model matematyczny wraz z topograficznym zaznaczeniem obszaru, który obejmuje. Użytkownik systemu będzie mógł przeglądać zawartość folderu z danym modelem, weryfikować poprawność wprowadzonych danych jak również kopiować je do siebie lokalnie celem wykorzystania go w dalszych pracach analitycznych.

**Hotspoty** – miejsce, w którym zgromadzone są informacje na temat utworzonych hotspotów wraz z możliwością tworzenia nowych obiektów oraz weryfikacji już istniejących danych.

**Warianty –** miejsce, w którym będą tworzone warianty działań dla poszczególnych hotspotów, które w kolejnym etapie będą mogły być poddane szczegółowej analizie wielokryterialnej.

**Analizy wielokryterialne (MCA) –** miejsce, w którym na podstawie zgromadzonych danych oraz ocen eksperckich będzie możliwość tworzenia analiz wielokryterialnych i ich automatyczne zapisywanie wg wcześniej przygotowanych szablonów.

**Obszary Dorzeczy** – miejsce, w którym zgormadzone są materiały opracowane w trakcie realizacji projektu PZRP.

**Biblioteka** – miejsce, w którym zgromadzona jest baza dokumentów, metodyk i innych materiałów literaturowych niezbędnych podczas realizacji PZRP.

**Generator raportów** – funkcjonalność umożliwiająca generowanie raportów wg wcześniej zdefiniowanych szablonów. Raporty są generowane z postaci plików MS Word.

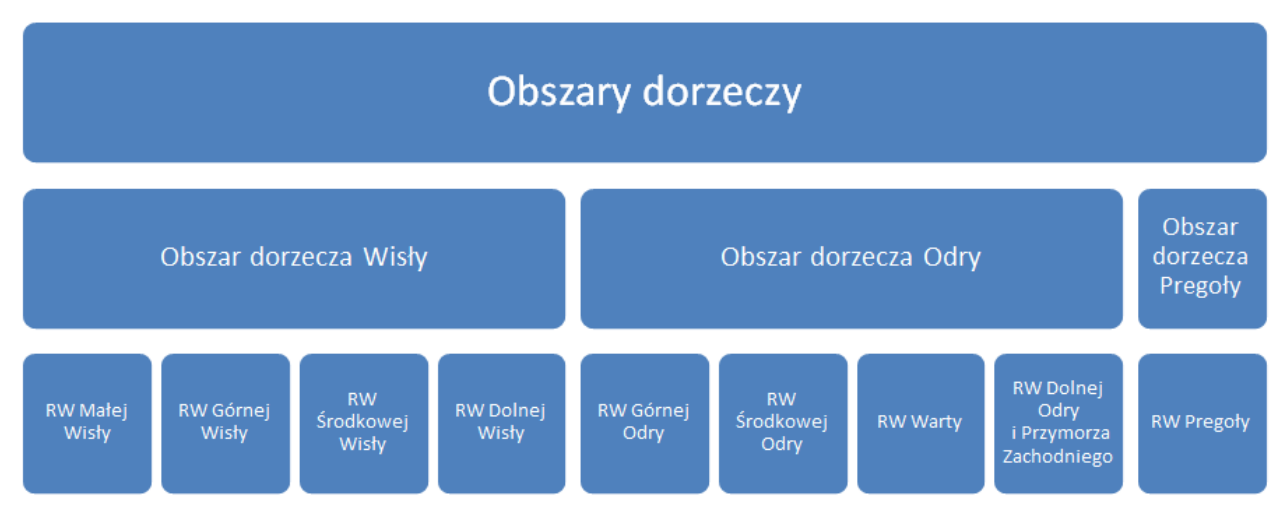

<span id="page-17-0"></span>**Rys. 4. Schemat ideowy podziału panelu Obszary dorzeczy**

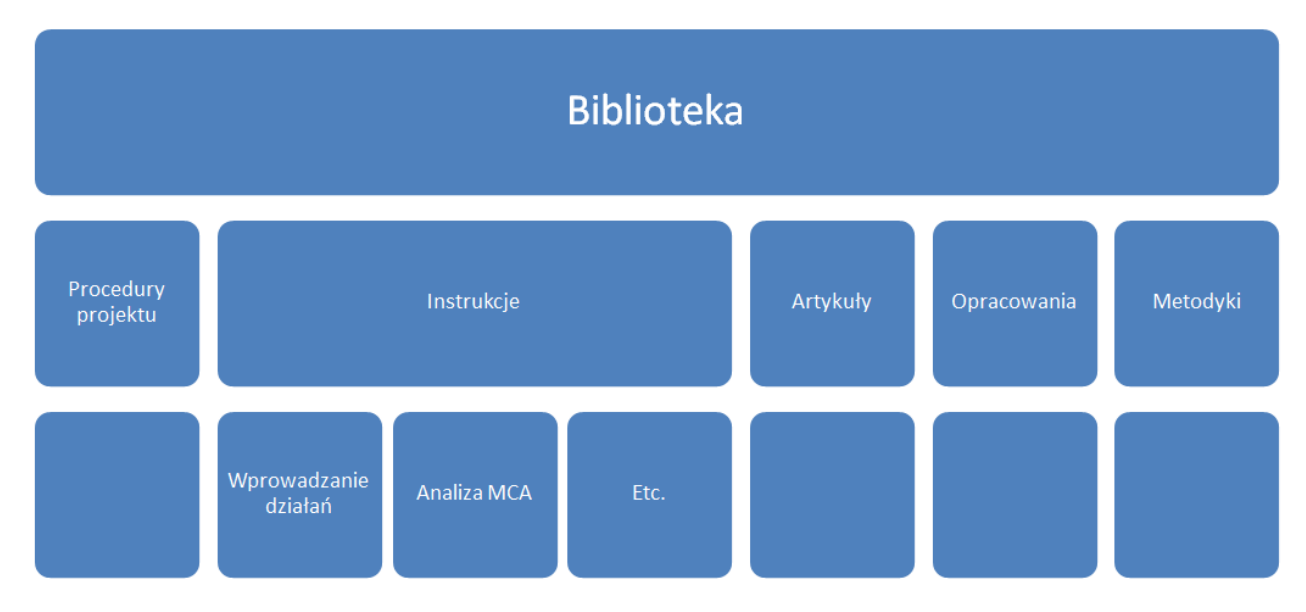

#### <span id="page-17-1"></span>**Rys. 5. Schemat ideowy podziału panelu Biblioteka**

Portal sieciowy posiada funkcjonalności wymagane do przestrzennej reprezentacji danych zawartych w bazie. Funkcje portalu są dostępne przy użyciu przeglądarki internetowej. Zakłada się, że portal powinien obsłużyć do 30 jednoczesnych użytkowników korzystających aktywnie z mapy m.in. osoby jednocześnie zmieniające skalę wyświetlanej grafiki (funkcjonalność wymagająca największych zasobów obliczeniowych).

Podstawowe funkcje dostępne przez Portal Sieciowy w ramach PI-OP obejmują:

- Zarządzanie modelami matematycznymi
	- o Wprowadzanie modeli do bazy danych, edytowanie atrybutów
	- o Przeglądanie atrybutów i eksport modeli z bazy danych
	- o Przyporządkowywanie modeli do lokalizacji na mapie
	- o Wizualizacja lokalizacji modeli na mapie
	- $\circ$  Wprowadzanie modeli scenariuszy i wyników do bazy danych, edytowanie atrybutów
	- o Przeglądanie atrybutów scenariuszy i eksport wyników z bazy danych
	- o Archiwizacja modeli i wyników modeli
- Działania
- o Wizualizacja działań na mapie
- o Przeglądanie i eksport dokumentacji działań
- o Filtrowanie danych według obszarów dorzeczy i regionów wodnych
- Mapa
	- o Możliwość przybliżania, oddalania
	- o Wybór warstw do prezentacji
	- o Wyświetlanie istotnych parametrów działań, hotspotów, modeli
- Funkcje eksportu danych
	- o Wybór i eksport warstw GIS do formatu shp
	- o Wybór i eksport danych tabelarycznych do firmatu csv
- Pomoc
	- o Podstawowe informacje nt. obsługi portalu
- Kontrola dostępu
	- o Poziom użytkownika publiczny , jedynie podgląd informacji i kopiowanie danych tabelarycznych
	- o Poziom operatora wszystkie operacje związane z modelami, działaniami, hotspotami, analizami wielokryterialnymi
	- o Poziom administratora kontrola dostępu dla użytkowników, dodawanie raportów do Dorzeczy i Biblioteki

#### <span id="page-18-0"></span>**3.1.1. Wizualizacja działań oraz innych obiektów topograficznych w portalu sieciowym**

W ramach wykorzystywania platformy sieciowej użytkownik będzie miał dostęp do przeglądania działań oraz innych obiektów topograficznych pomocnych przy analizie działań PZRP w aplikacji mapowej.

Warstwy obiektów dostępnych na mapie zostały podzielone na 4 grupy:

- Modele,
- Działania,
- Hotspoty,
- Dodatkowe obiekty.

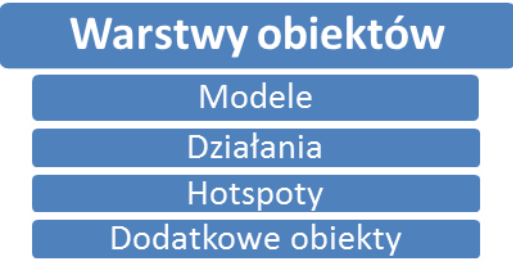

#### <span id="page-18-1"></span>**Rys. 6. Grupy warstw obiektów dostępne w ramach platformy sieciowej**

Grupa obiekty podzielona została na 28 klas obiektów przedstawiających poszczególne typy działań. Szczegóły spis typów działań został przedstawiony na [Rys. 7.](#page-19-0)

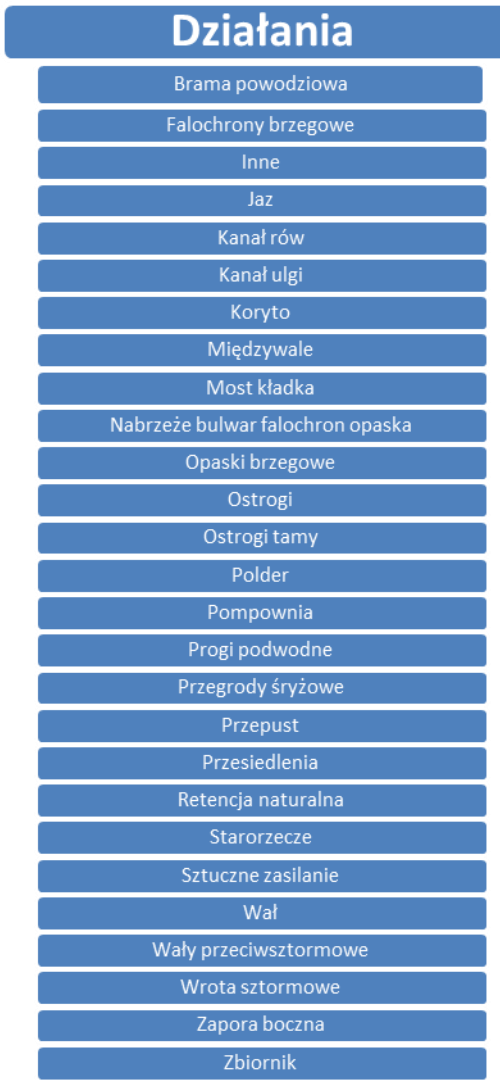

<span id="page-19-0"></span>**Rys. 7. Lista działań dostępnych do wybory w portalu sieciowym**

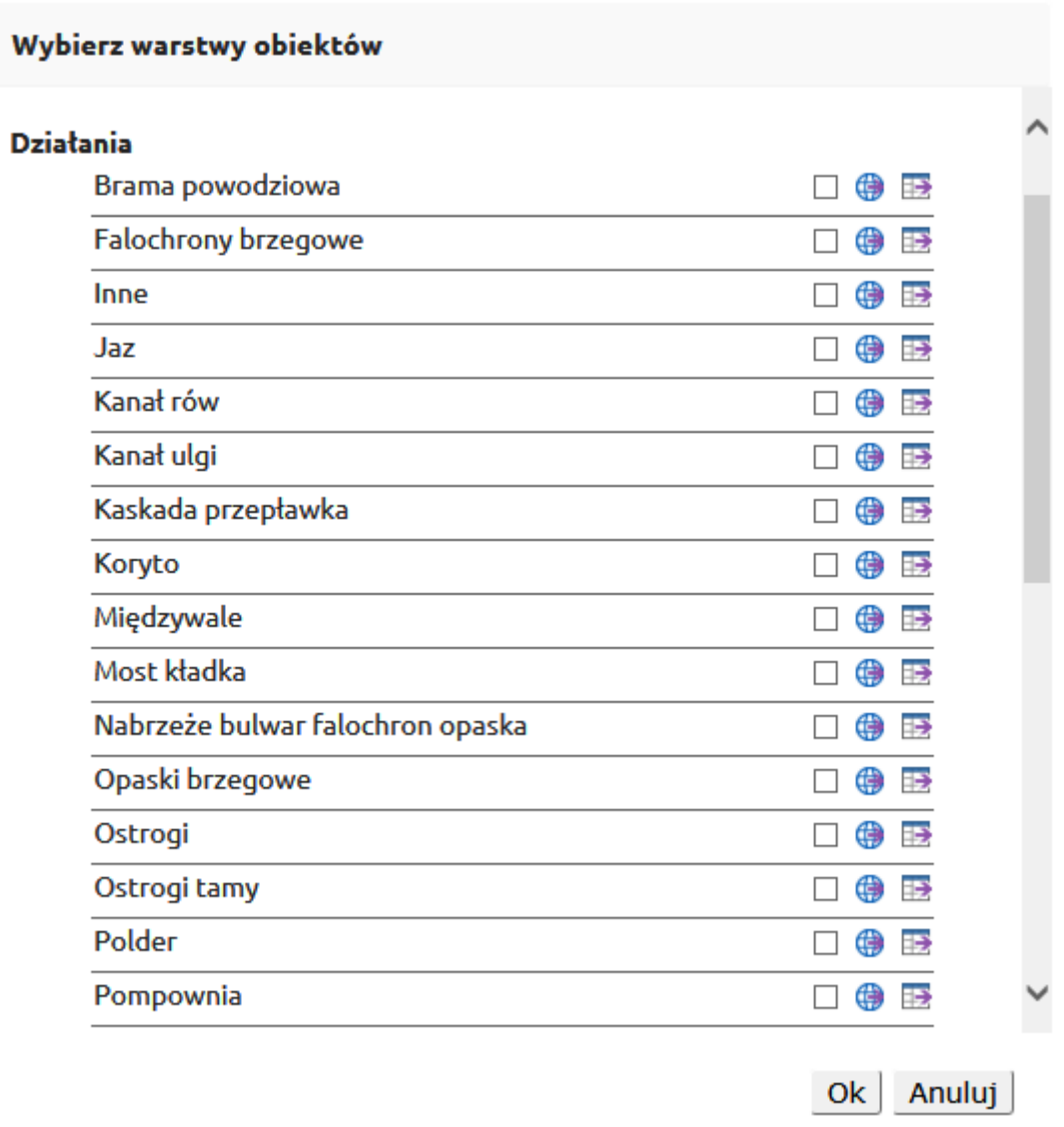

#### **Rys. 8. Wybór warstwy działań w portalu sieciowym**

<span id="page-20-0"></span>W celu ułatwienia korzystania z aplikacji mapowej użytkownik ma do wyboru szereg warstw tła podzielonych na 2 grupy:

- Tło podstawowe, zasilane poprzez serwis WMS z portalu GUGiK,
- Tła dodatkowe składające się głównie z map stref zalewowych, topografii cieków powierzchniowych oraz podziału hydrograficznego i administracyjnego Polski.

Szczegółowy wykaz teł został przedstawiony na Rys. 9.

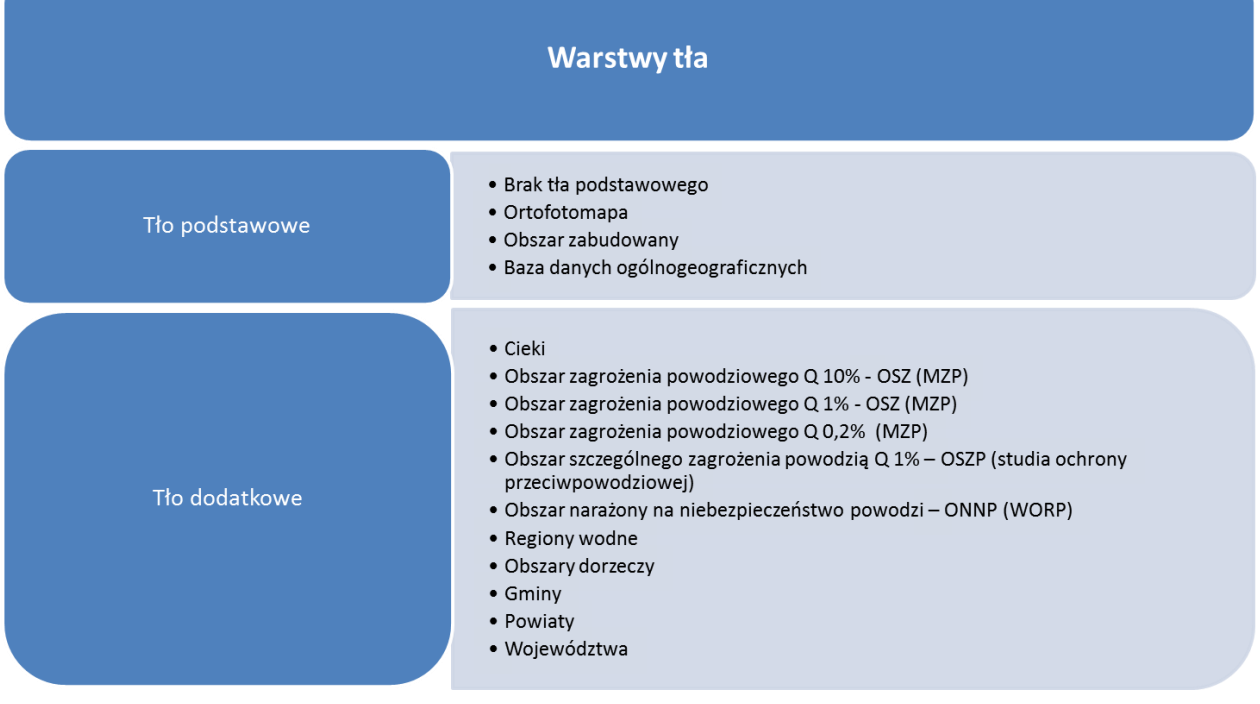

#### **Rys. 9. Wybór warstwy tła w platformie sieciowej**

#### Wybierz warstwy tła

#### Tło podstawowe

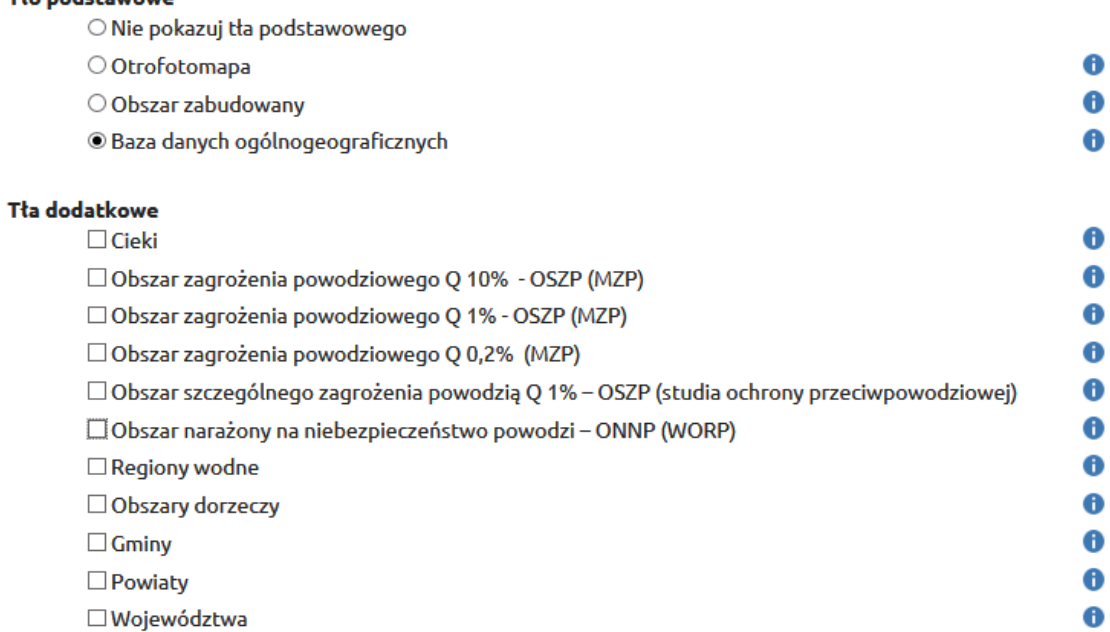

Ok Anuluj

<span id="page-21-0"></span>**Rys. 10. Wybór warstwy tła w portalu sieciowym** 22

#### <span id="page-22-0"></span>**3.1.2. Administrowanie portalem sieciowym**

Konta w portalu sieciowym zostały podzielone hierarchicznie na 3 poziomy dostępu:

- Administrator
- Operator
- Użytkownik

Rola poszczególnych kont w systemie została przedstawiona na [Rys. 11,](#page-22-1) natomiast dystrybucja uprawnień na [Rys. 12.](#page-23-0)

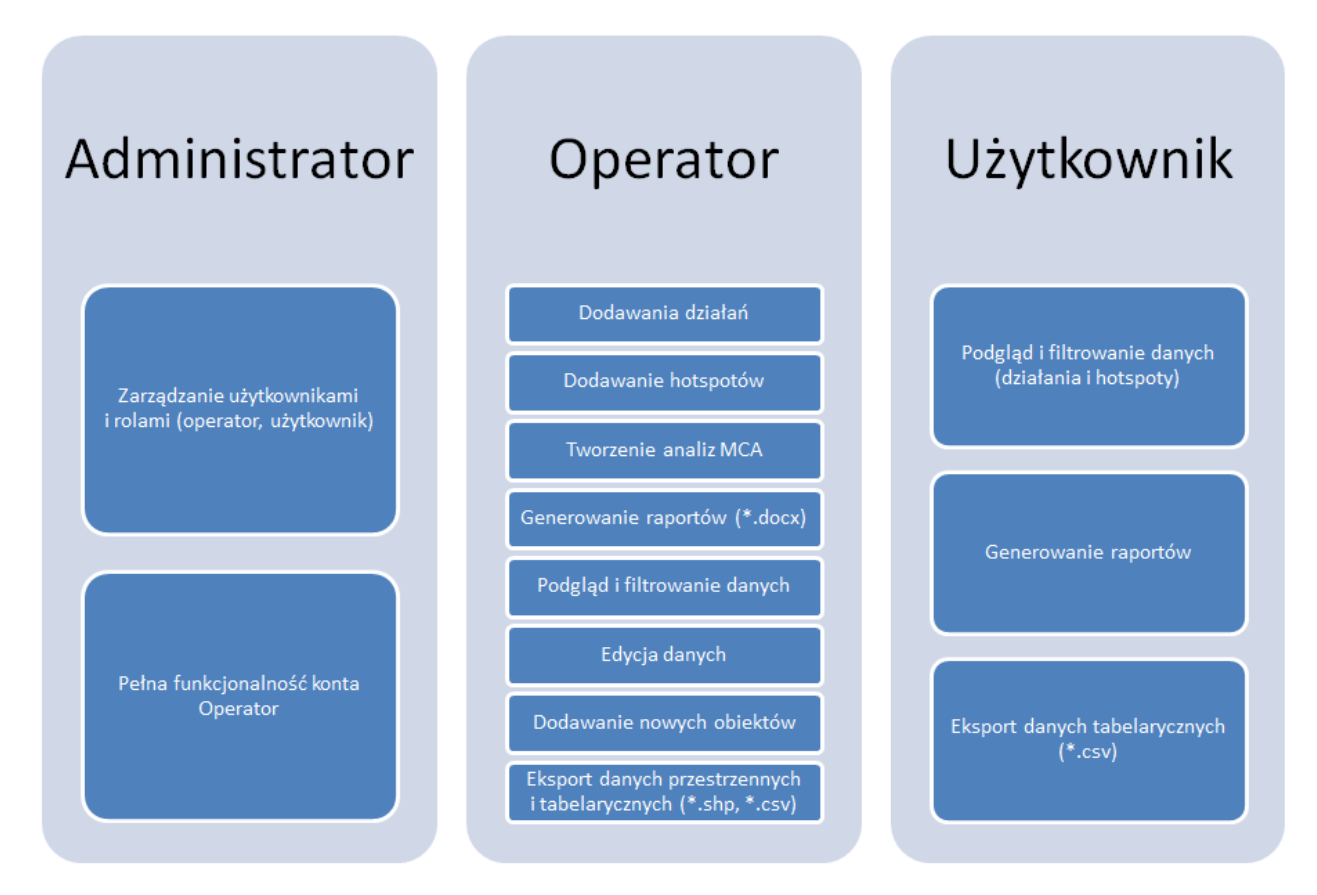

<span id="page-22-1"></span>**Rys. 11. Uprawnienia w portalu sieciowym dla poszczególnych typów kont** 

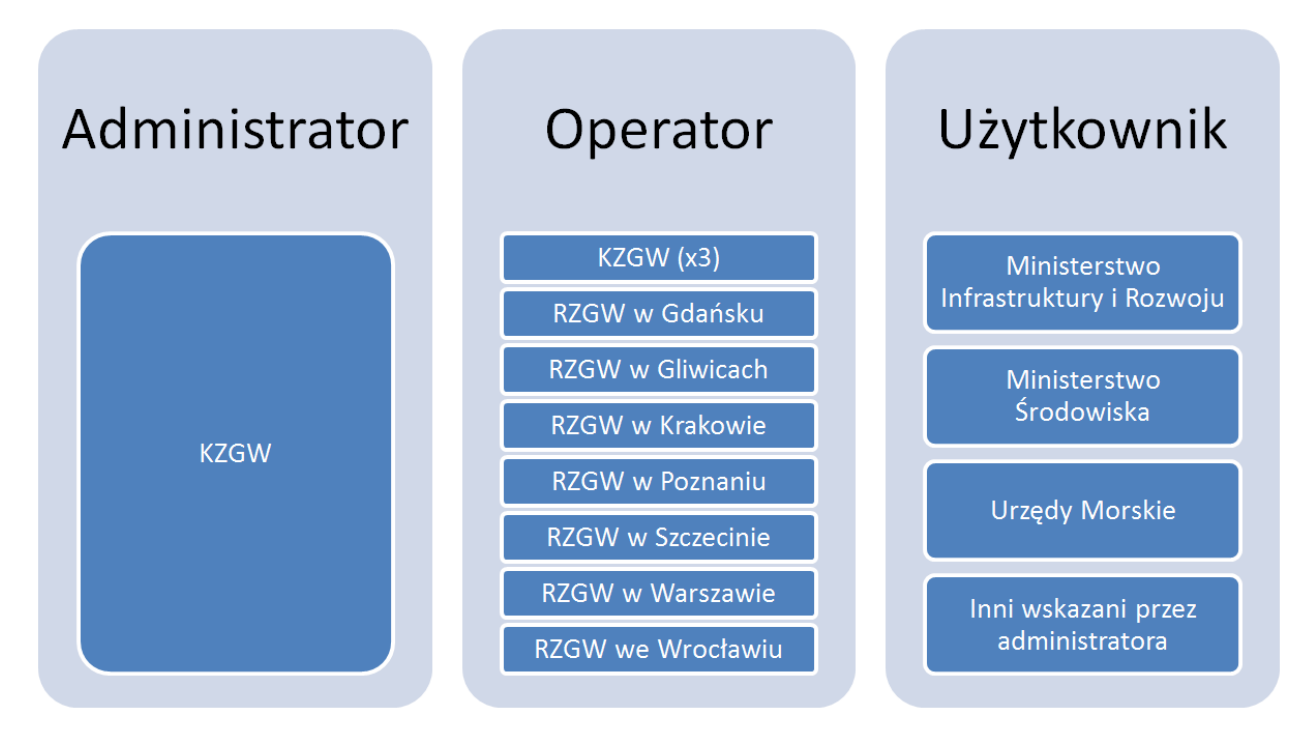

<span id="page-23-0"></span>**Rys. 12. Schemat ideowy dystrybucji uprawnień w portalu sieciowym**

## <span id="page-24-0"></span>**3.2. Funkcje systemu dostępne przez aplikacje klienckie Mike Customised**

Zadaniem aplikacji klienckich MC jest bezpośredni dostęp do danych zgromadzonych w bazie danych jak również możliwość tworzenia i archiwizowania różnych scenariuszy modelowych. Każdy z użytkowników aplikacji klienckiej będzie miał możliwość skopiowania bazy danych działań do swojego środowiska obliczeniowego i dokonywania na niej dalszych analiz. Ze względów bezpieczeństwa funkcjonowania systemu aplikacje klienckie będą miały możliwość jedynie korzystania z bazy danych PI-OP w trybie do odczytu.

Stacja MC posiada zintegrowane środowiska programistyczne, gdzie wszystkie okna mieszczą się w pojedynczym oknie macierzystym, zwanym dalej Shell-em. Shell zawiera dołączane i zwijane okna, zakładki przechowujące okna oraz narzędzia do zmiany rozmiaru okien. Dostępne są cztery typy okien: Eksplorator, Okno narzędzi, Podgląd danych oraz Okno zarządzania. Okno narzędzi i zarządzania są zawsze dostępne z poziomy Shell-a, natomiast dostępność Eksploratora i Podglądu danych zależy od ustawień systemowych. [Rys. 13](#page-24-1) przedstawia przykładowy interfejs aplikacji klienckiej.

W dalszej części przedstawiono podstawową funkcjonalność platformy MC. Do wymienionych narzędzi dostęp ma każdy z użytkowników MC. Jedynie modyfikacje głównej bazy danych PI-OP są zastrzeżone dla Administratora systemu (KZGW).

Szczegółowo funkcjonalność i możliwości aplikacji klienckich została opisana w Załączniku 1 - Funkcjonalność systemu Mike Customised.

<span id="page-24-1"></span>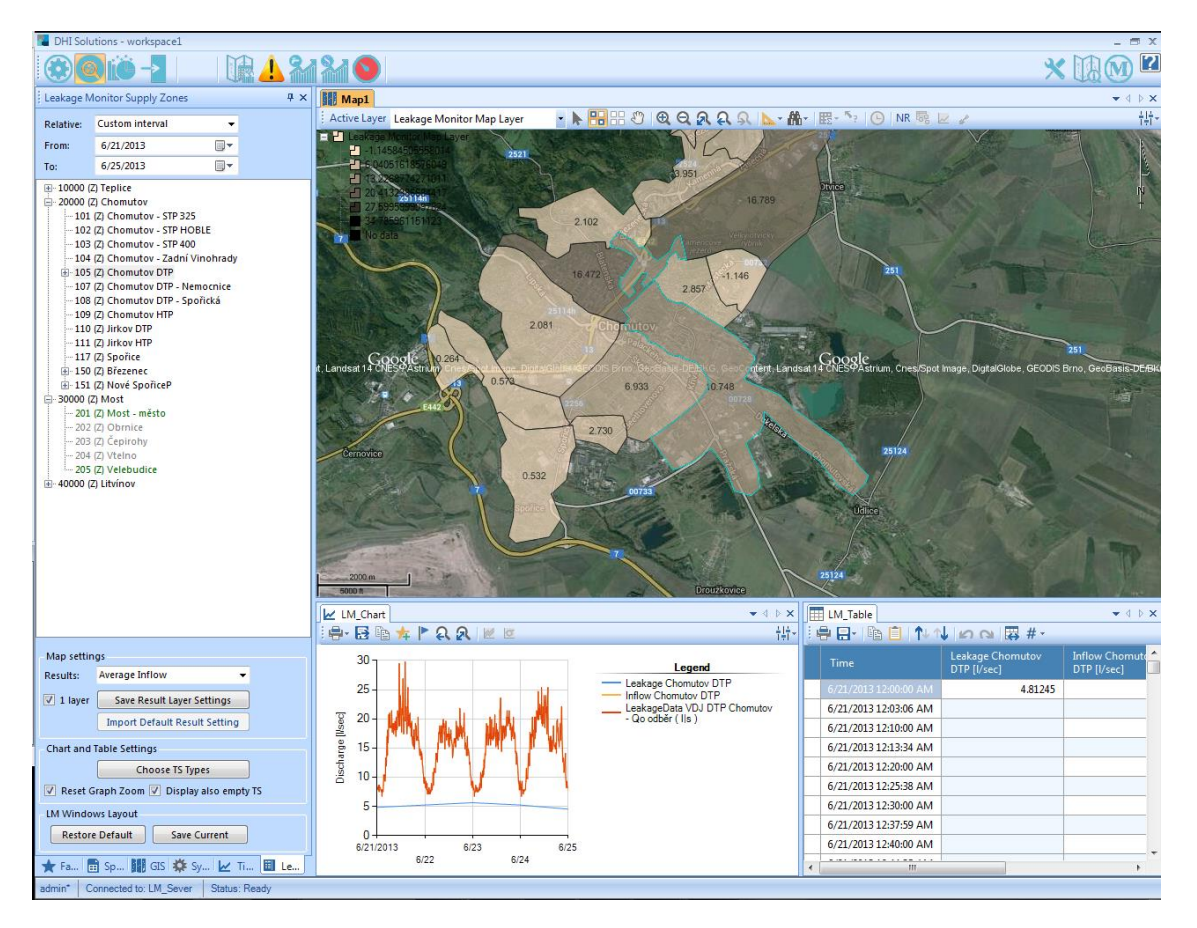

**Rys. 13. Przykładowy panel aplikacji MC Planning**

# Architektura sprzętowa i oprogramowanie

4

# <span id="page-26-0"></span>**4. Architektura sprzętowa i oprogramowanie**

## <span id="page-26-1"></span>**4.1. Architektura sprzętowa**

#### <span id="page-26-2"></span>**4.1.1. Serwery systemu PI-OP**

Do funkcjonowania platformy PI-OP potrzeba 3 serwerów – jeden na bazę danych PostgreSQL, jeden dla portalu sieciowego, jeden na Mike Customised. W celu optymalizacji pracy portal PI-OP zostanie zainstalowany na 2 maszynach wirtualnych. Jedna z nich będzie obsługiwać serwis mapowy, a druga platformę Mike Customised.

<span id="page-26-3"></span>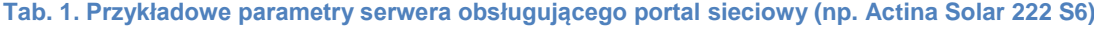

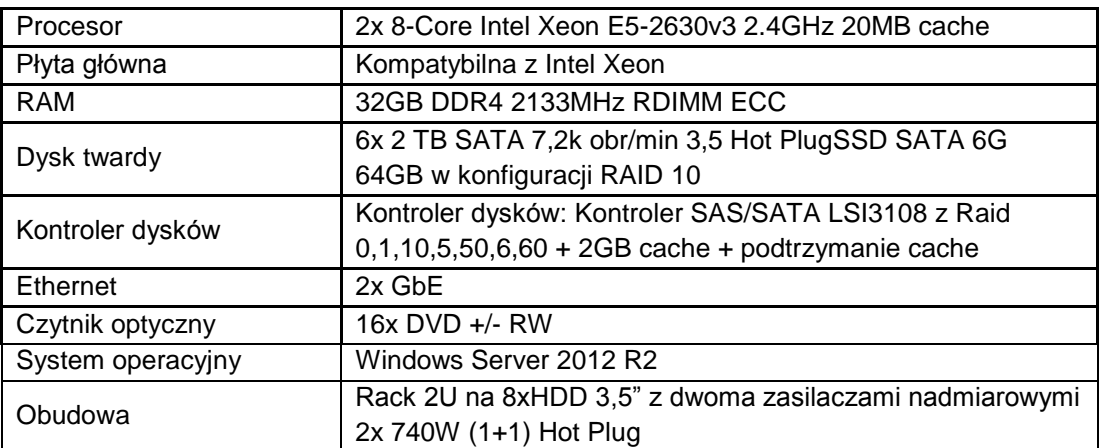

### <span id="page-27-0"></span>**4.1.2. Stacje klienckie**

Do korzystania z funkcjonalności systemu niezbędne są stacje klienckie. Zapewnienie stacji klienckich nie jest przedmiotem oferty Wykonawcy. Każdy z użytkowników powinien posiadać komputer umożliwiający skorzystanie z platformy sieciowej oraz oprogramowania Mike Customised (dla użytkowników posiadających odpowiednią licencję). Minimalne wymagania sprzętowe dla stacji klienckich zostały wskazane w [Tab. 2.](#page-27-1)

<span id="page-27-1"></span>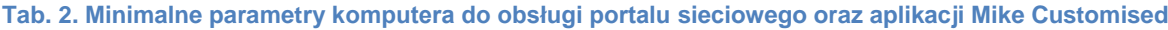

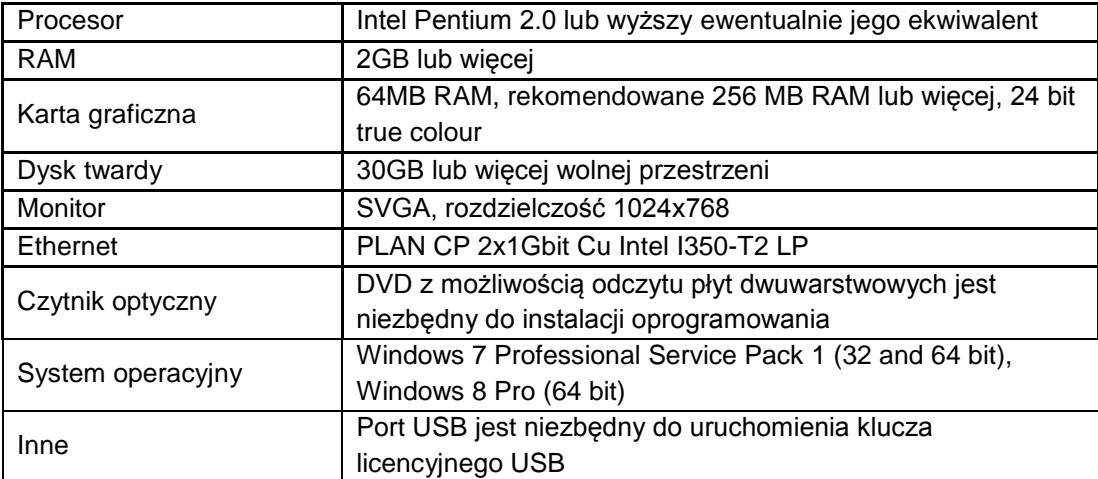

## <span id="page-28-0"></span>**4.2. Oprogramowanie**

#### <span id="page-28-1"></span>**4.2.1. Oprogramowanie systemowe**

Każdy z serwerów będzie działać pod kontrolą systemu operacyjnego Windows Server 2012 R2.

Do uruchomienia platformy wymagane będzie posiadanie licencji na:

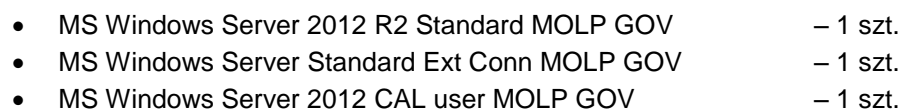

Licencje powyższe dostarczy Wykonawca wraz z serwerem.

#### <span id="page-28-2"></span>**4.2.2. Platforma sieciowa oraz oprogramowanie Mike Customised**

Wykonawca przekaże Zamawiającemu licencję na użytkowanie platformy PI-OP oraz licencję jednostanowiskowe na oprogramowanie Mike Customised Planning zwany dalej MC Planning. Zamawiający docelowo otrzyma 10 jednostanowiskowych licencji lokalnych na oprogramowanie MC Planning (wersja 2014.4.1). W zamyśle Wykonawcy jest przydzielanie 3 licencji Krajowemu Zarządowi Gospodarki Wodnej (w tym jedna licencja dla administratora systemu) oraz po 1 licencji dla każdego z Regionalnych Zarządów Gospodarki Wodnej. Należy przy tym zauważyć, iż zarówno KZGW jak i RZGW, poza funkcjonalnością MC, będą mogły korzystać z platformy sieciowej umożliwiającej dostęp do danych oraz modeli zgromadzonych podczas realizacji PZRP.

W przypadku korzystania z aplikacji MC do przeglądania bazy danych konieczne jest posiadanie połączenia internetowego z serwerem przechowującym bazę danych oraz przydzielającym licencje (zlokalizowanym w siedzibie KZGW). Wydajność pracy systemu będzie ściśle uzależniona od jakości połączenia pomiędzy serwerem bazy danych a stacją kliencką.

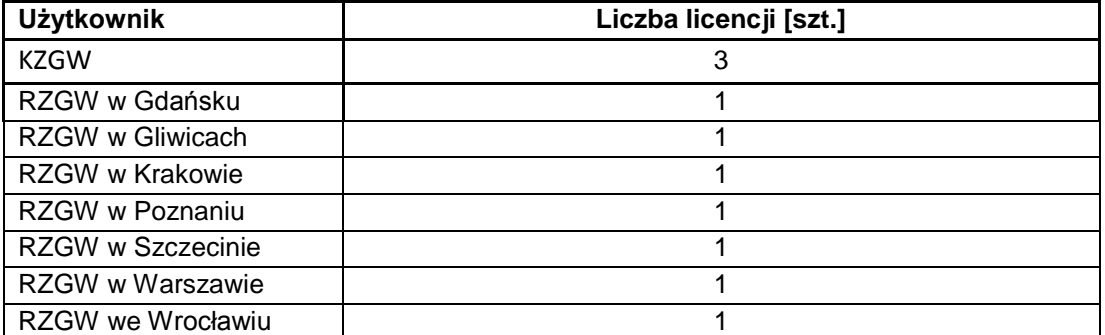

#### <span id="page-28-3"></span>**Tab. 3. Proponowany podział licencji MC IMS**

# Możliwości rozbudowy systemu

5

# <span id="page-30-0"></span>**5. Możliwości rozbudowy systemu**

Architektura systemu została opracowana w sposób otwarty umożliwiający jego szybkie rozszerzenie i modyfikację w zależności od potrzeb użytkownika. Już na obecnym etapie budowy platformy PI-OP wzięto pod uwagę możliwości rozbudowy funkcjonalności platformy. Zarys koncepcji możliwości rozbudowy platformy przedstawiono na [Rys. 14.](#page-30-1)

Wzięto tutaj szczegółowo pod uwagę najbardziej istotne elementy:

- Monitoring wdrażania PZRP
- Aktualizację PZRP w przyszłości

W przypadku ww. funkcji tj. Monitoringu wdrażania PZRP oraz Aktualizacji PZRP większość niezbędnych elementów została już zrealizowana w ramach niniejszego wdrożenia. W kolejnym etapie należy jedynie rozbudować system o pola charakterystyczne jedynie dla wymienionych celów.

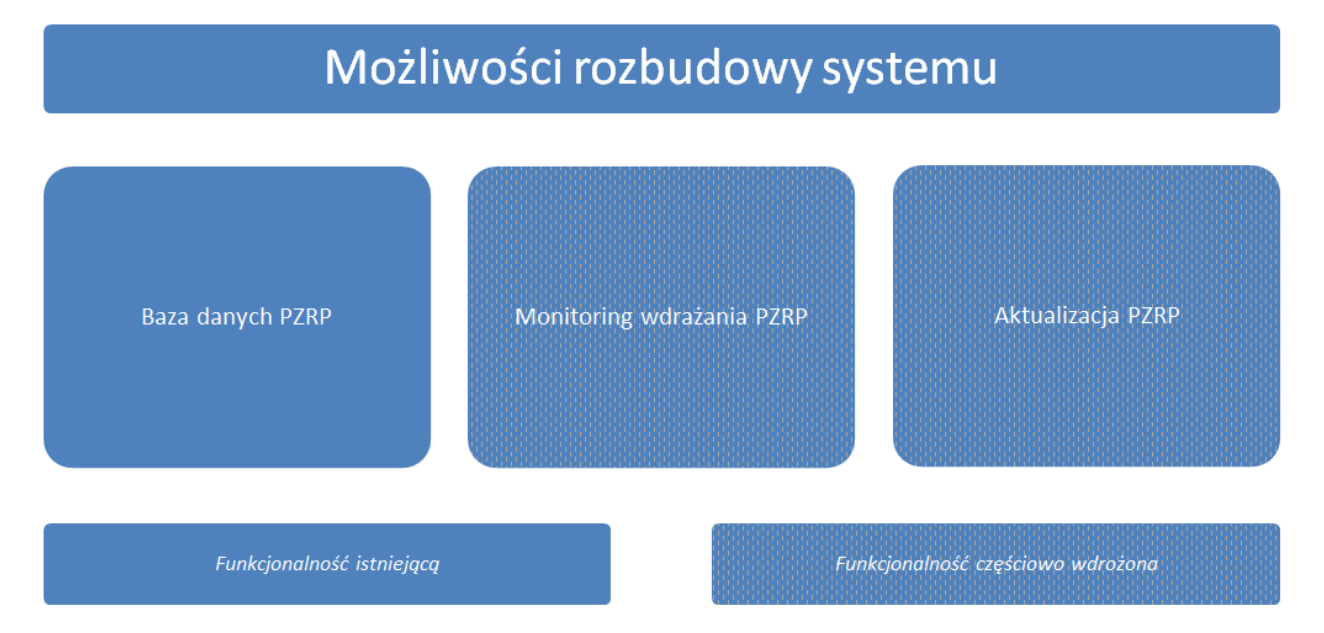

<span id="page-30-1"></span>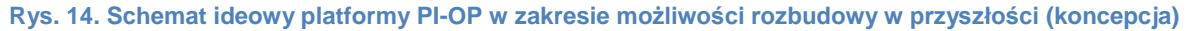

# <span id="page-31-0"></span>**5.1. Aktualizacja PZRP i bazy danych działań**

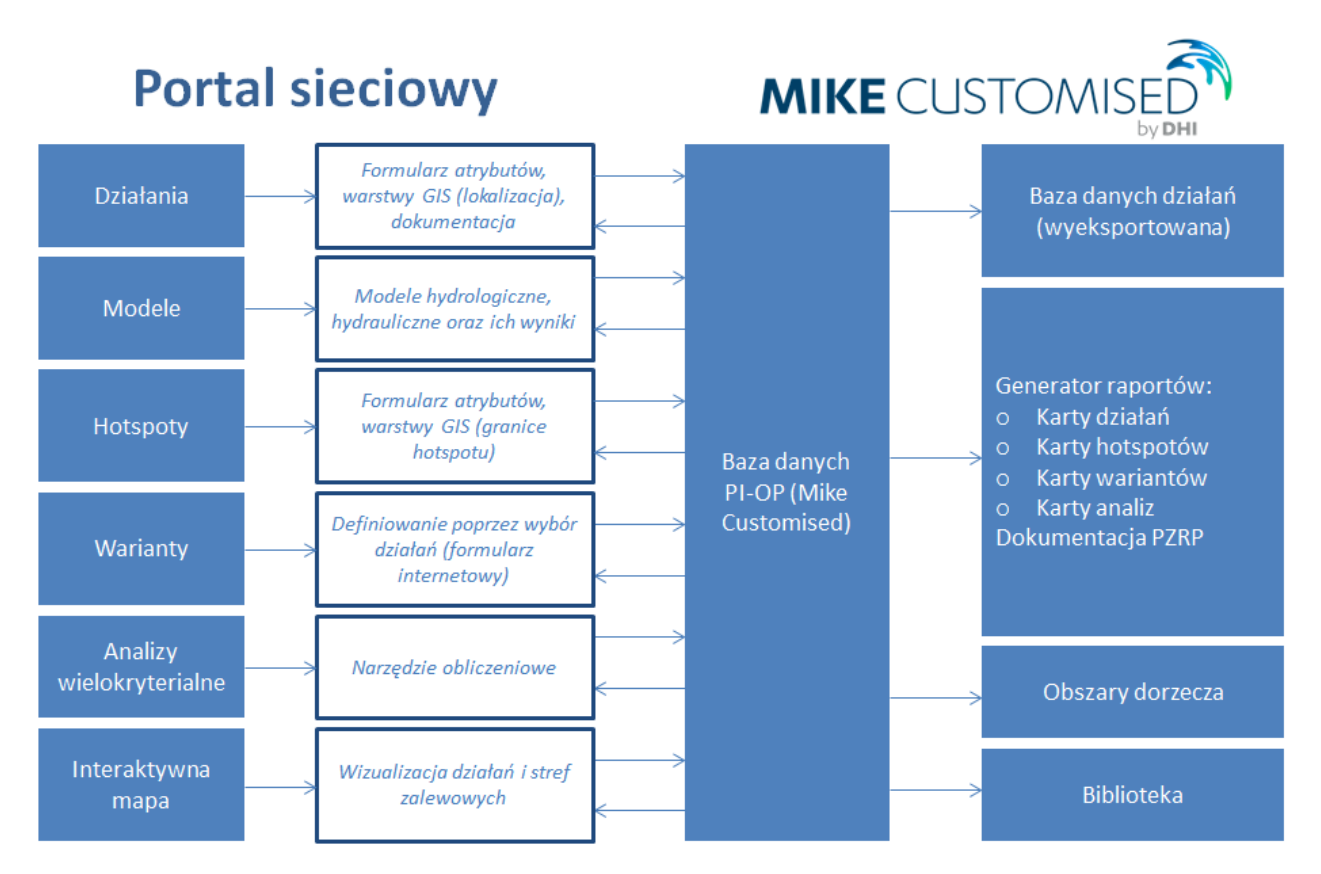

<span id="page-31-1"></span>**Rys. 15. Schemat ideowy platformy PI-OP w zakresie aktualizacji PZRP i bazy danych działań (koncepcja)**

## <span id="page-32-0"></span>**5.2. Monitoring wdrażania PZRP**

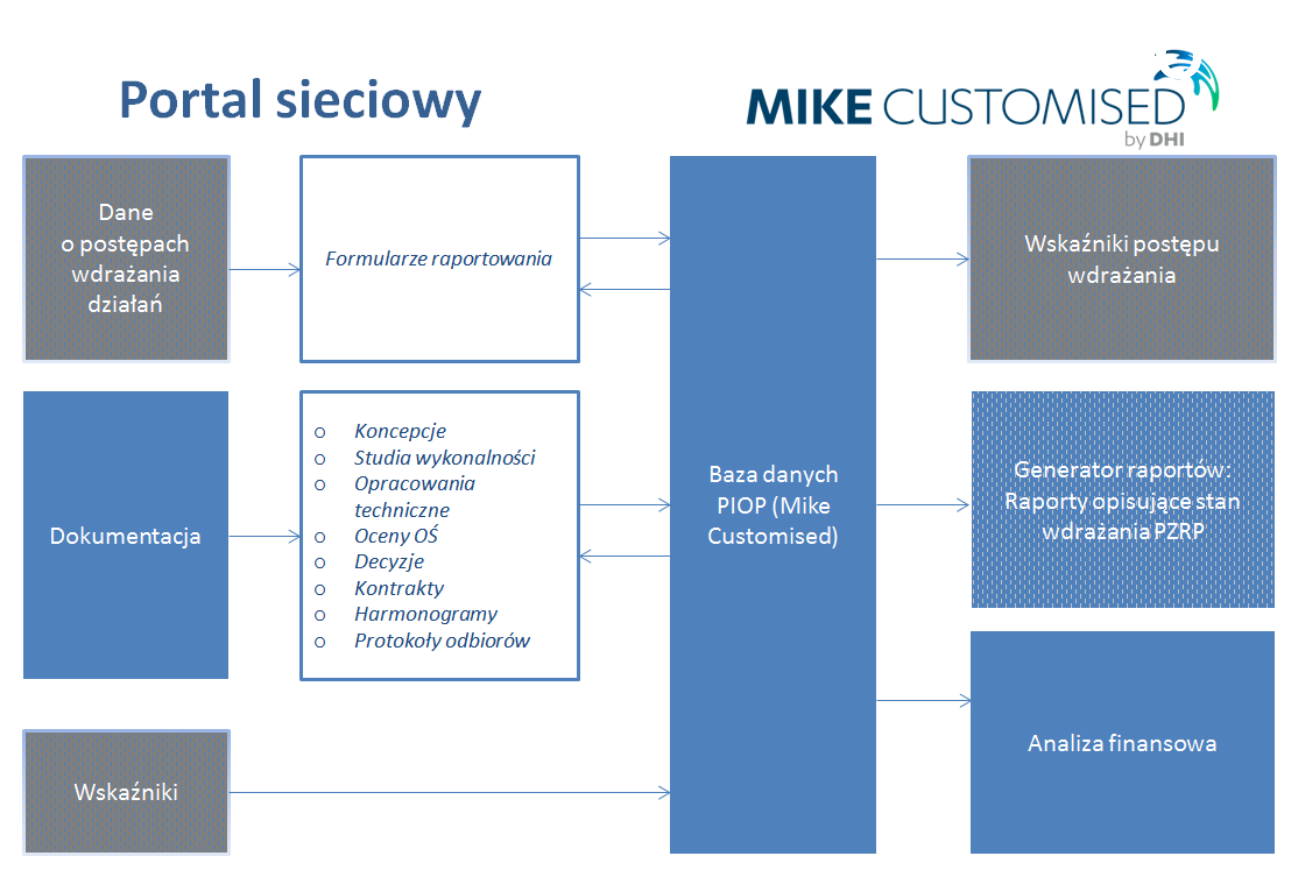

<span id="page-32-1"></span>**Rys. 16. Schemat ideowy platformy PI-OP w zakresie monitorowania postępu wdrażania PZRP (koncepcja)**

# Użytkowanie platformy PI-OP

6

# <span id="page-34-0"></span>**6. Użytkowanie platformy PI-OP**

Platforma sieciowa PI-OP dostępna jest pod adresem internetowym [http://82.214.132.12/PIOP.](http://82.214.132.12/PIOP) Do korzystania z jej funkcjonalności niezbędny jest login i hasło umożliwiający dostęp. Zarządzanie aplikacją realizowane jest przez Krajowy Zarząd Gospodarki Wodnej i jedynie ta instytucja podejmuje decyzje o przydzieleniu dostępu do platformy. Wskazany Administrator decyduje o rodzaju przyznanych uprawnień użytkownikowi jak również może w każdej chwili ten dostęp ograniczać. W dalszej części niniejszego dokumentu przedstawiono zakres korzystania z platformy z pozycji administratora i użytkownika.

*Z uwagi na ciągły rozwój technologii webowych oraz korzystanie z komponentów zewnętrznych wygląd niektórych elementów platformy PI-OP może ulegać zmianie, jednak bez pogorszenia parametrów funkcjonalnych samej platformy.*

## <span id="page-34-1"></span>**6.1. Zarządzanie użytkownikami**

Aby skorzystać z systemu użytkownik musi zgłosić do administratora chęć utworzenia konta. Na głównej stronie użytkownik musi kliknąć Zarejestruj się, a następnie wypełnić stosowne pola.

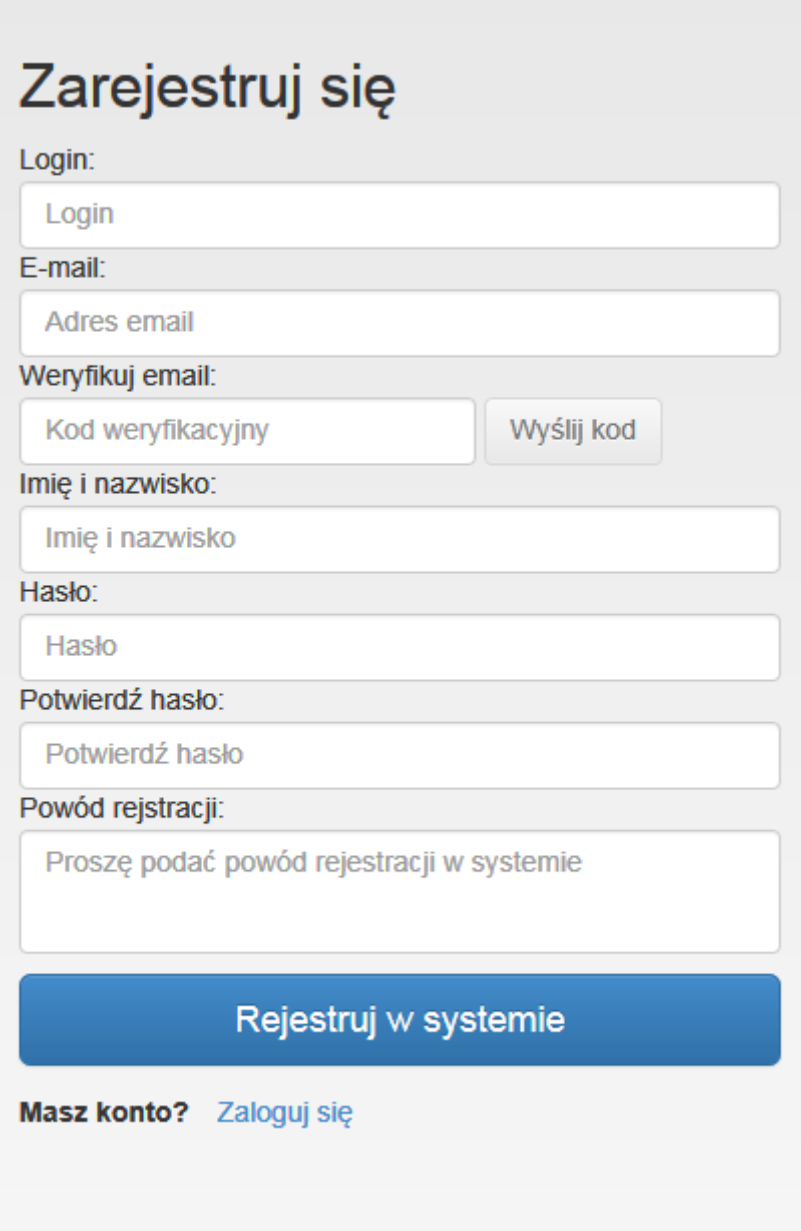

Po pojawieniu się ekranu Zarejestruj się należy wprowadzić wszystkie wymagane pola (nazwa użytkownika, adres email, hasło, powód prośby o dostęp), a następnie kliknąć guzik Rejestruj w systemie.

Po wykonaniu tych czynności administrator systemu otrzyma informacje email o konieczności utworzenia nowego użytkownika.

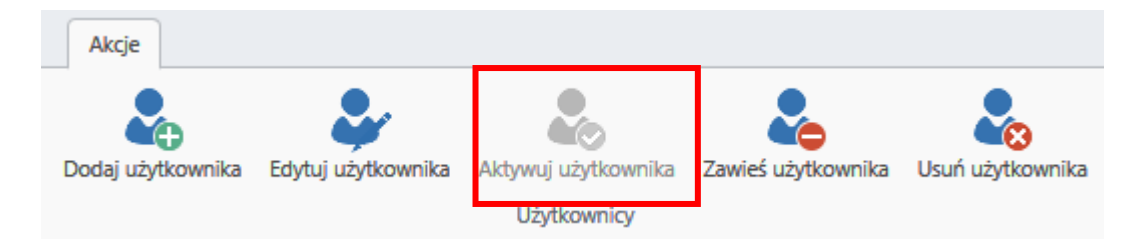

W momencie aktywacji użytkownik otrzyma na podany adres e-mail dane niezbędne do logowania.

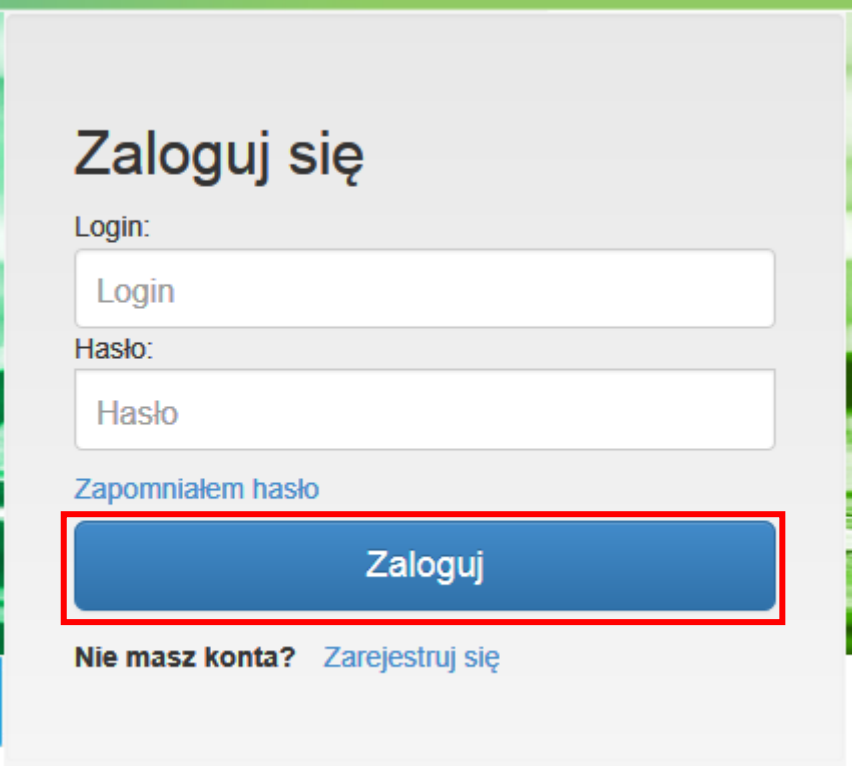

## <span id="page-36-0"></span>**6.1.1. Logowanie do systemu**

System jest dostępny wyłącznie po zalogowaniu. Aby się zalogować użytkownik musi na stronie startowej portalu podać swoją nazwę użytkownika i hasło a następnie kliknąć guzik "Sign In" (Zaloguj *się*).

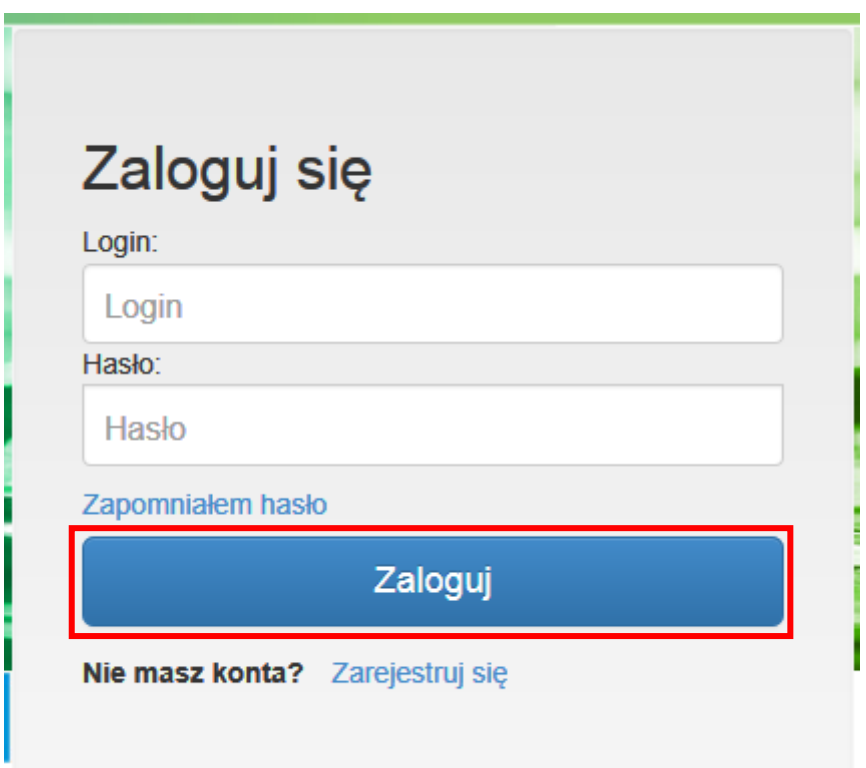

## <span id="page-37-0"></span>**6.1.2. Przywracania hasła**

W przypadku zapomnienia hasła przez użytkownika fakt ten można zgłosić administratorowi systemu wypełniając swój adres email, a następnie klikając na *Zapomniałem hasło.*

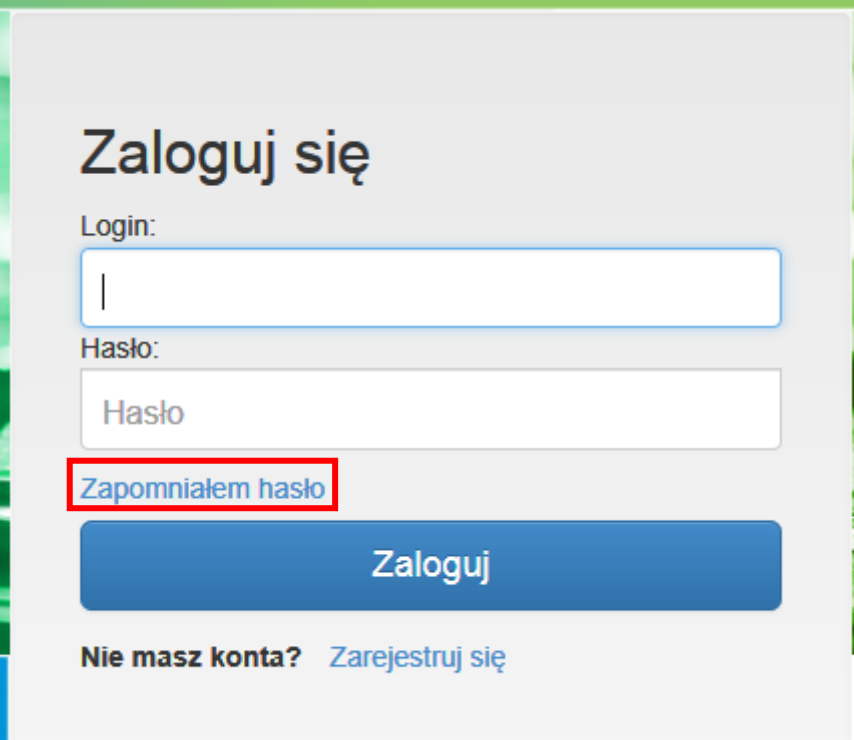

Administrator otrzyma informację o fakcie zapomnienia hasła i skontaktuje się z użytkownikiem w celu rozwiązania problemu.

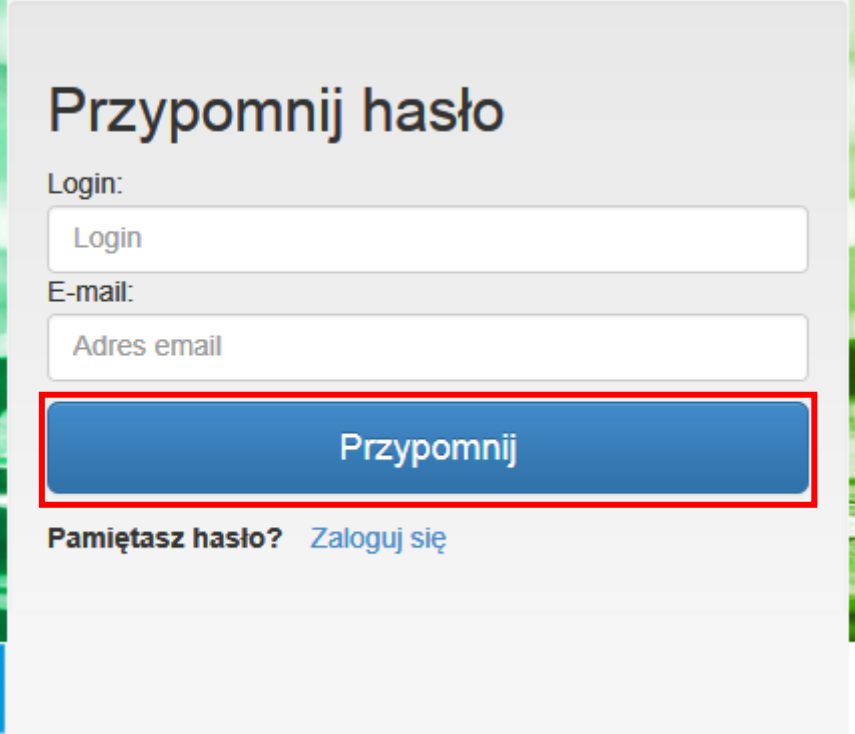

#### <span id="page-38-0"></span>**6.1.3. Zmiana hasła**

Już po zalogowaniu użytkownik może zmienić swoje hasło. W tym celu powinien kliknąć na Profil, wypełnić stare hasło, nowe hasło a następnie kliknąć OK.

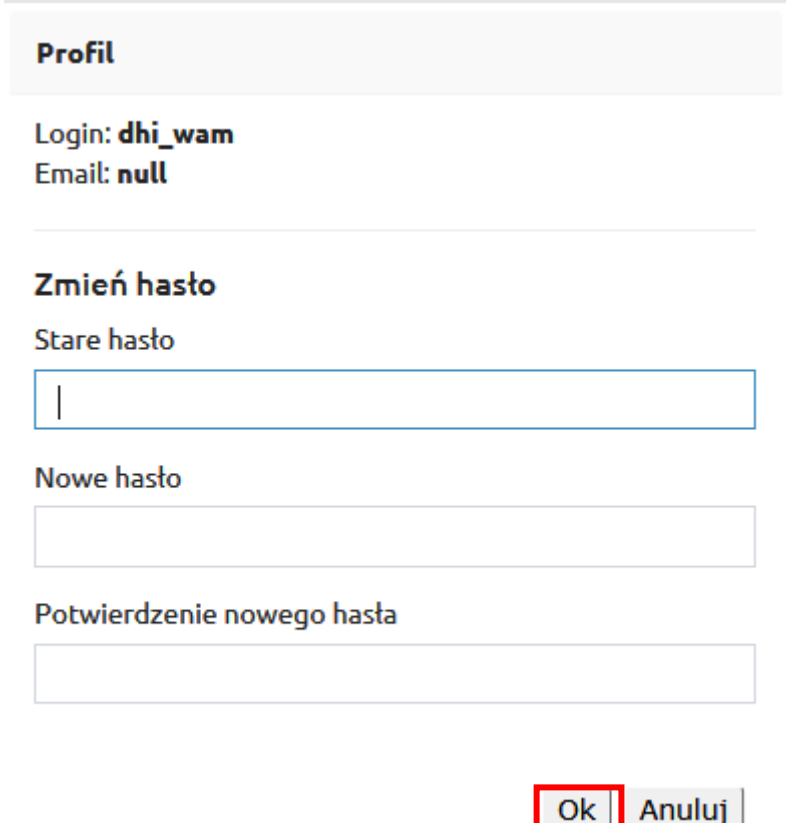

#### <span id="page-38-1"></span>**6.1.4. Wylogowanie**

Gdy użytkownik skończy swoją pracę należy kliknąć na *Wyloguj*, aby się wylogować z systemu.

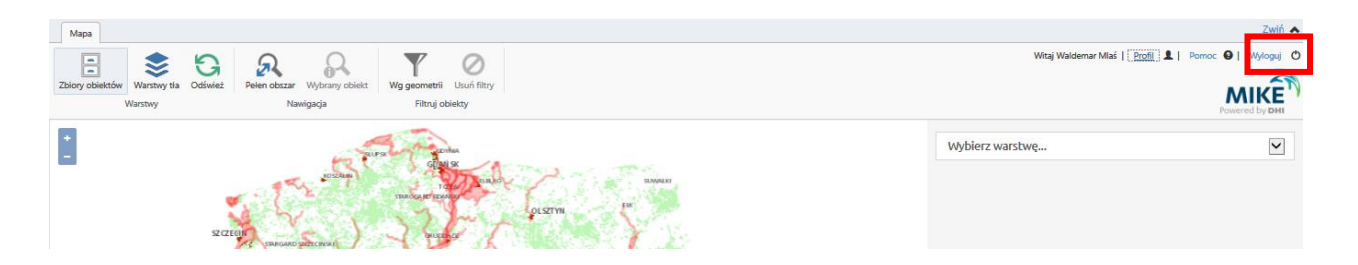

## <span id="page-38-2"></span>**6.2. Wykorzystanie mapy platformy PI-OP**

Główną częścią aplikacji jest mapa, na której wyświetlane są obiekty mające swoją reprezentację geograficzną.

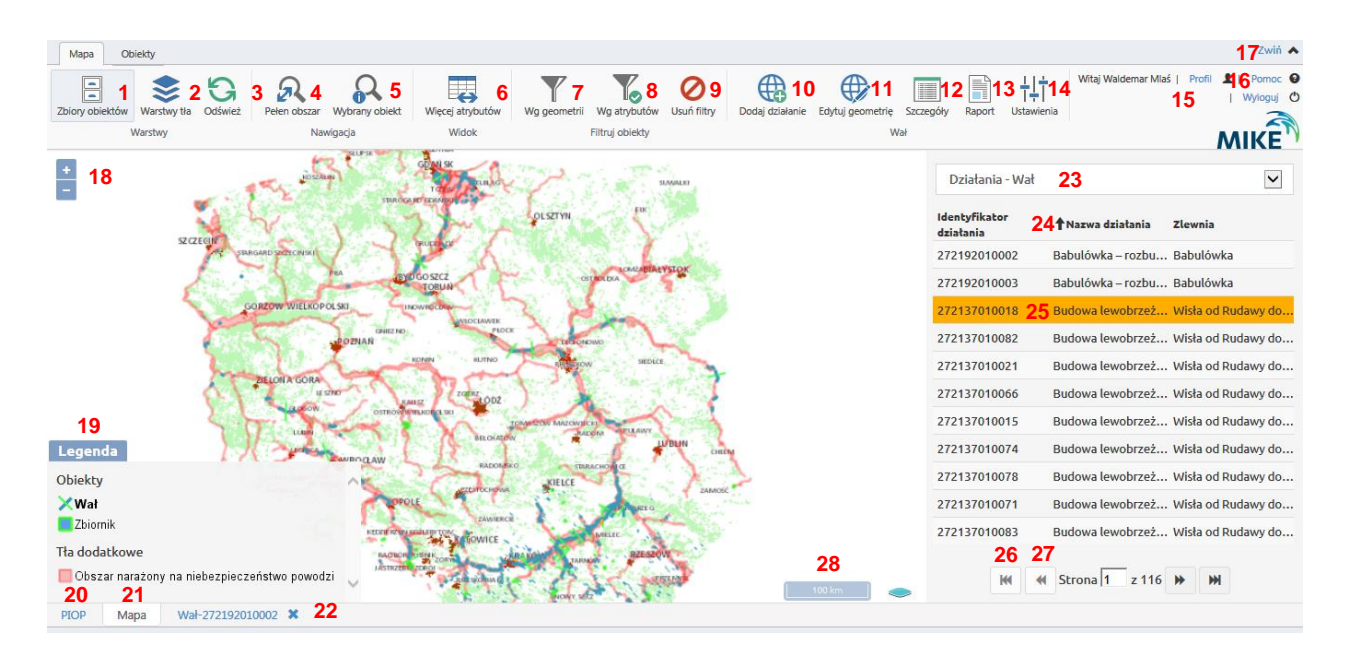

#### **Wybór poleceń:**

- 1 Wybór zbioru obiektów (klas)
- 2 Wybór warstwy tła
- 3 Odświeżanie widoku mapy
- 4 Powiększanie do pełnego obszaru mapy
- 5 Powiększanie do wybranego obiektu
- 6 Pokazywanie większej/mniejszej ilości atrybutów obiektów
- 7 Filtrowanie wg geometrii (podział administracyjny/hydrograficzny)
- 8 Filtrowanie wg atrybutów
- 9 Usuwanie aktywnych filtrów
- 10 Dodawanie nowego działania lub lokalizacji dla modelu (do aktywnej klasy)
- 11 Edycja geometrii (aktywnego działania)
- 12 Szczegółowe atrybuty wybranego działania
- 13 Generowanie raportu (aktywnego działania)
- 14 Ustawienia filtra pokaż/ukryj działania alternatywne
- 15 Zmiana ustawień profilu użytkownika
- 16 Pomoc
- 17 Ukrywanie/rozwijanie paska narzędziowego
- 18 Powiększanie/pomniejszanie widoku mapy, alternatywnie kółkiem myszy lub przyciskami +/ z klawiatury
- 19 Legenda, kliknięcie na przycisk powoduje ukrywanie/pojawianie się legendy
- 20 Przejście do zakładki strony głównej PI-OP
- 21 Przejście do zakładki widoku mapy PI-OP
- 22 Szczegóły działania wybranego z listy (x zamyka zakładkę)
- 23 Wybór klasy obiektów
- 24 Sortowanie klasy obiektów wg atrybutu
- 25 Aktywne działanie (zaznaczone również na mapie)
- 26 Przesuwanie na początek listy działań
- 27 Przesuwanie o kolejną stronę listy działań
- 28 Odległość w skali

### <span id="page-40-0"></span>**6.2.1. Zarządzanie modelami**

Aplikacja umożliwia rejestrowanie modeli i scenariuszy w celu współdzielenia danych z innymi użytkownikami. Dodatkowo daje to możliwość archiwizacji danych i modeli.

Każdy model przypisany musi być do określonej lokalizacji geograficznej. Typowo jest to punkt ujścia modelowanej rzeki.

Każdy model może być przedstawiony w kilku wariantach nazywanych w systemie scenariuszami.

Zarówno model, jak i scenariusz reprezentowane są przez zestaw plików zawierających zbiór danych opisujących model w określonym narzędziu modelującym. Dodatkowo scenariusz może zawierać pliki wejściowe i wynikowe, które system również będzie rejestrował.

#### <span id="page-40-1"></span>**6.2.2. Dodanie lokalizacji dla modeli**

Aby dodać nową lokalizację, w której będą mogły być rejestrowane modele, użytkownik powinien kliknąć *Dodaj lokalizację*.

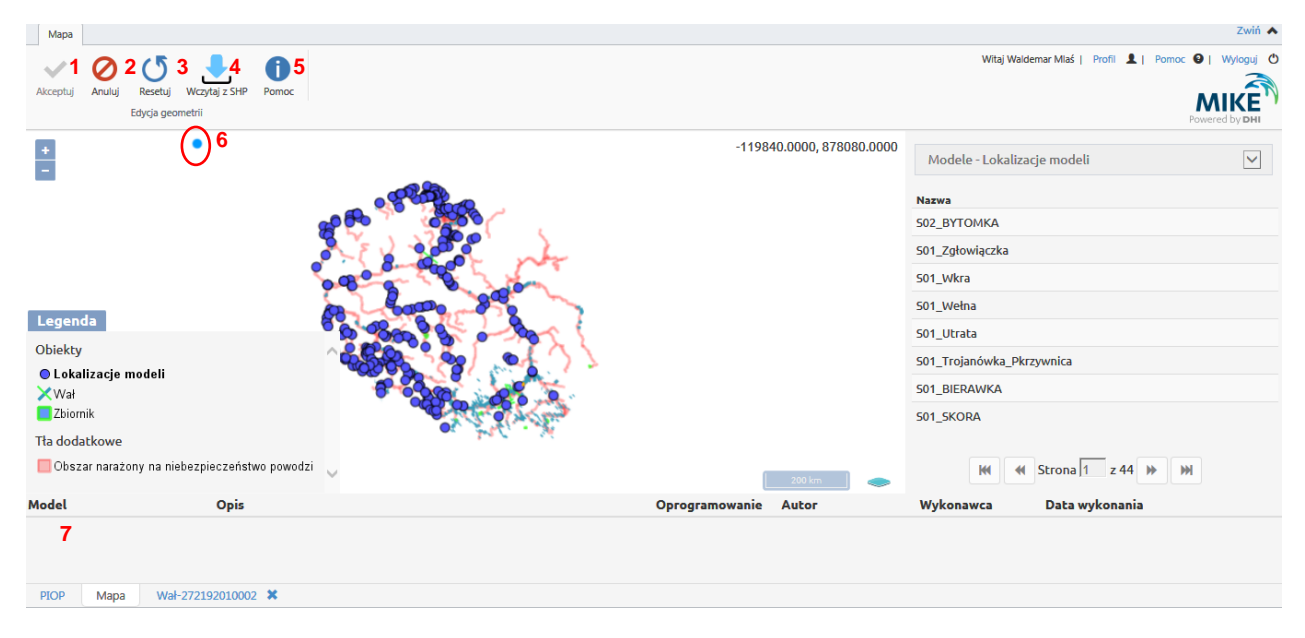

#### **Wybor poleceń**:

- 1 Akceptuje wstawiany model
- 2 Anuluje wstawiany model
- 3 Resetuje wprowadzane dane
- 4 Umożliwia wprowadzenie współrzędnych z pliku \*.shp (musi być spakowany zip)
- 5 Pomoc
- 6 Lokalizacja kursora (w przypadku wprowadzania lokalizacji modelu przy pomocy kursora)
- 7 Panel wskazujący wprowadzone dane

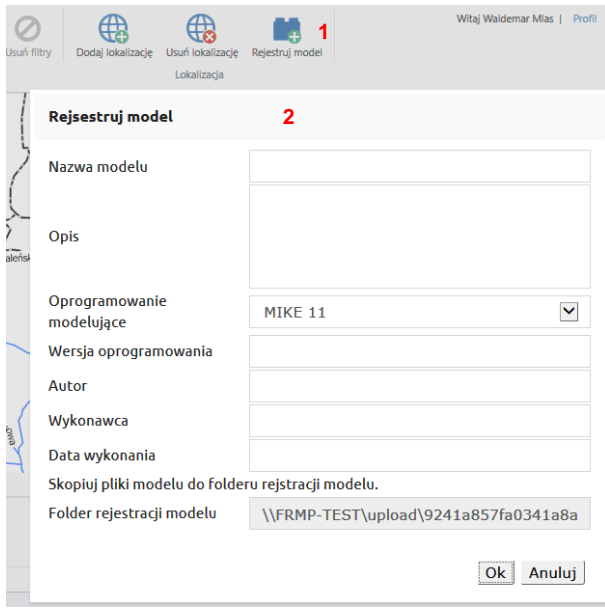

#### **Wybor poleceń**:

- 1 Rejestracja modelu
- 2 Wprowadzanie parametrów modelu

System wyświetli formularz, w którym należy podać informacje o modelu takie jak: nazwa modelu (unikalna w ramach lokalizacji), opis, narzędzie modelujące i jego wersja, autor modelu oraz data jego utworzenia. Podany zostanie również folder, do którego należy skopiować pliki modelu.

Po wciśnięciu OK system utworzy model w danej lokalizacji, spakuje zawartość podanego folderu do pliku zip i zapisze go w bazie danych. Model zostanie wyświetlony w liście modeli danej lokalizacji.

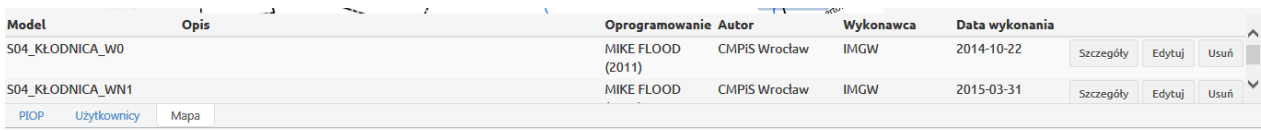

W przypadku, gdy lokalizacja nie jest już potrzebna lub gdy została dodana błędnie system umożliwia jej usunięcie. W tym celu należy wybrać określoną lokalizację, a następnie kliknąć *Usuń lokalizację*. Uwaga: system umożliwia jedynie usunięcie pustej lokalizacji (tj. bez zarejestrowanych modeli).

#### <span id="page-41-0"></span>**6.2.3. Edycja opisu modelu**

Dane opisujące każdy model można edytować. Aby to zrobić należy wybrać lokalizację, model w lokalizacji a następnie kliknąć *Edytu*j w wierszu odpowiadającym danemu modelowi.

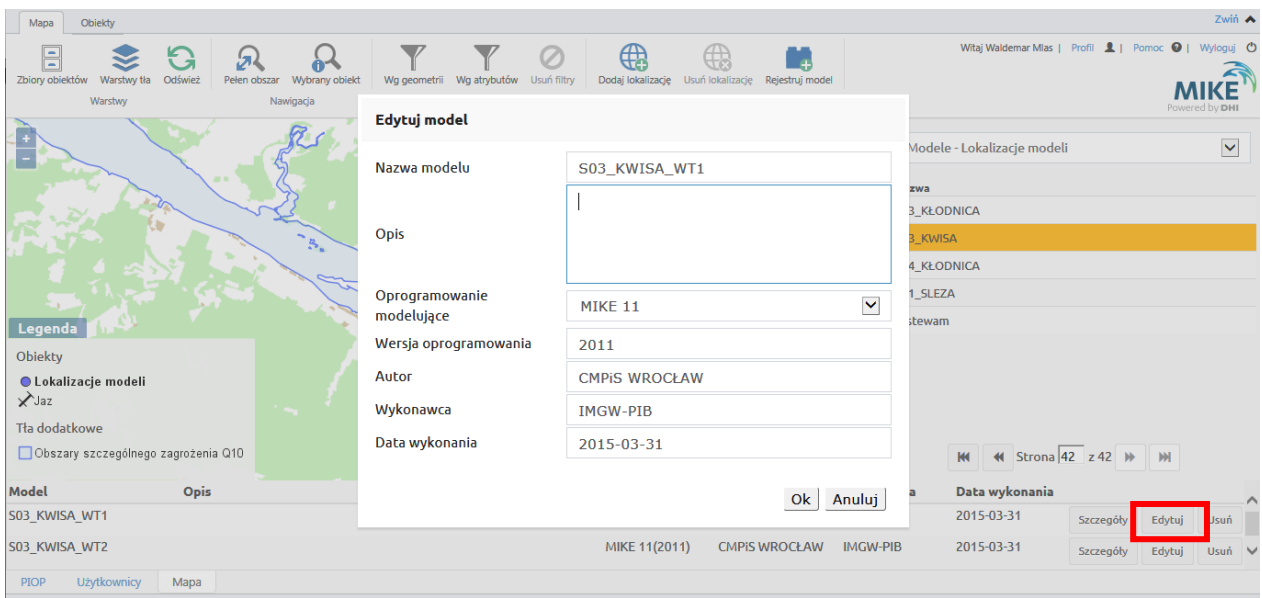

System wyświetli dane modelu, które użytkownik będzie mógł zmodyfikować oraz zaakceptować zmiany klikając na OK.

#### <span id="page-42-0"></span>**6.2.4. Usunięcie modelu**

Każdy wcześniej wprowadzony model można usunąć z systemu. W tym celu należy kliknąć na przycisk *Usuń* w wierszu odpowiadającemu danemu modelowi.

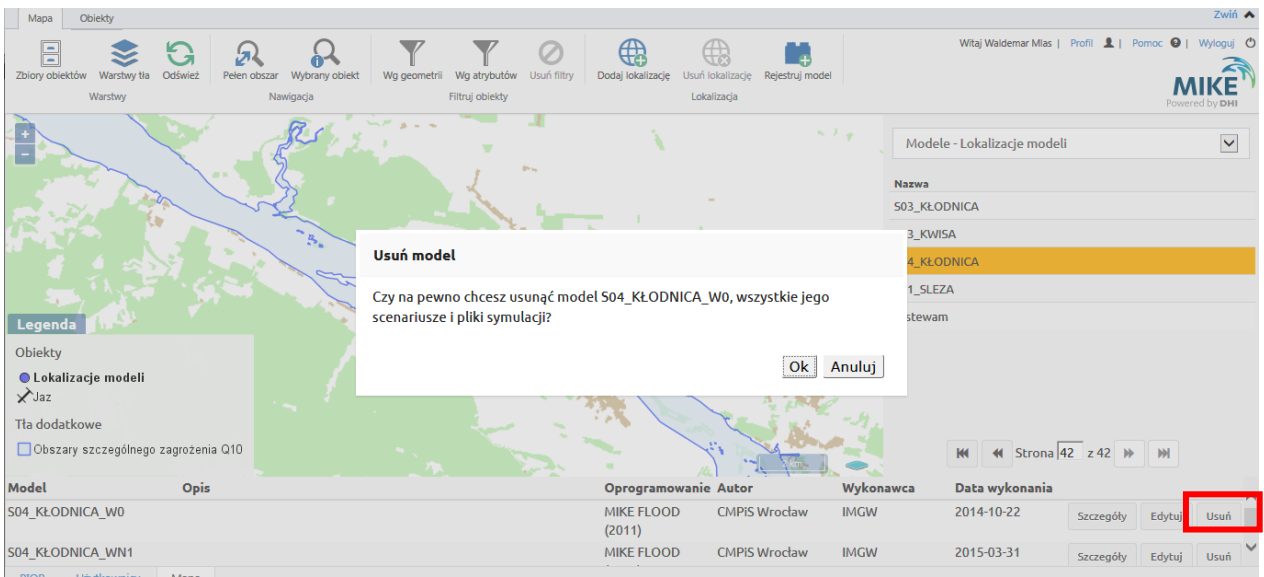

Uwaga: Usunięcie modelu spowoduje usunięcie wszystkich scenariuszy i plików wynikowych powiązanych z danym modelem.

#### <span id="page-42-1"></span>**6.2.5. Pobranie modelu**

Aby pobrać spakowany model należy wybrać model w określonej lokalizacji i kliknąć *Szczegóły* przy wierszu odpowiadającemu danemu modelowi.

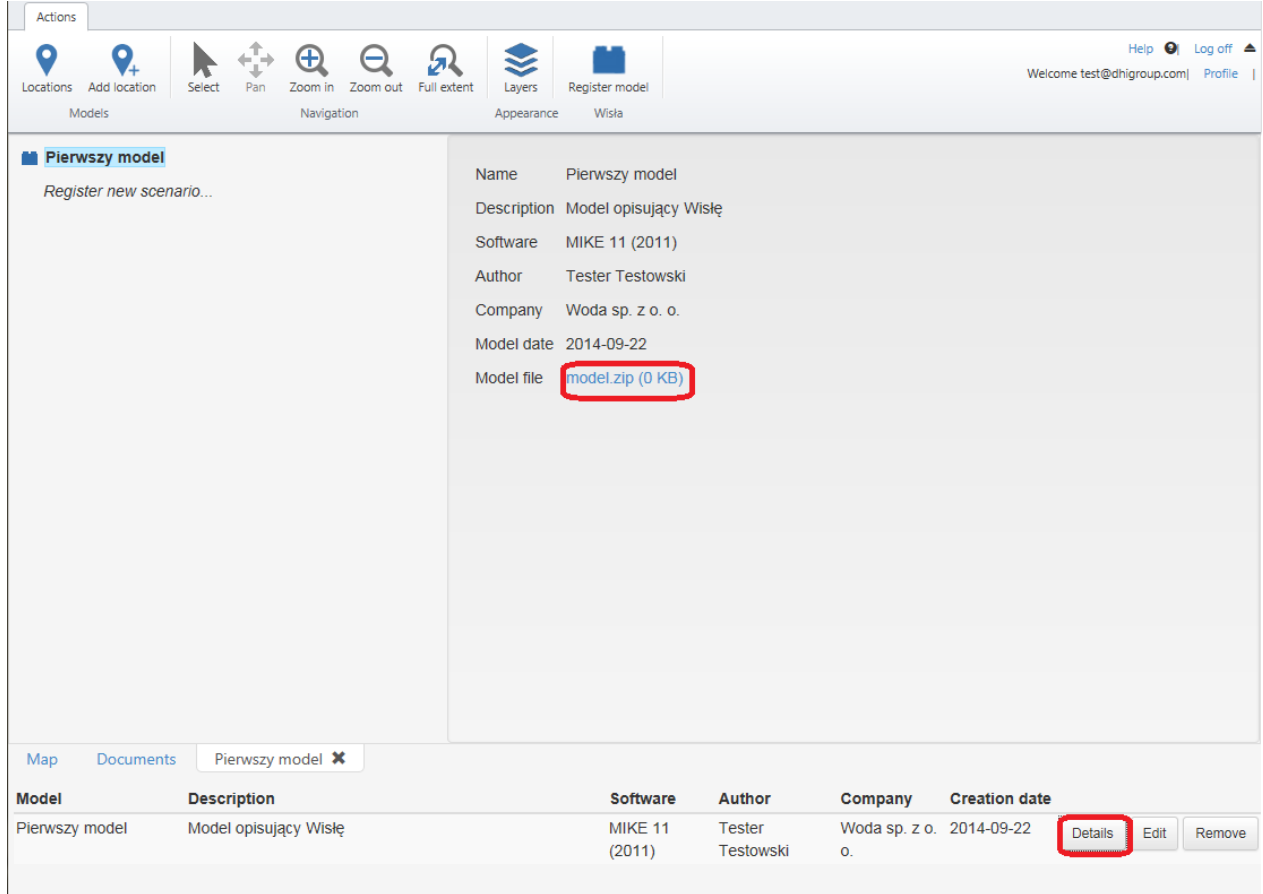

System wyświetli zakładkę ze szczegółami modelu, gdzie jednym z elementów będzie link do spakowanego modelu.

## <span id="page-43-0"></span>**6.2.6. Rejestracja scenariusza**

Aby zarejestrować scenariusz należy przejść do ekranu szczegółów wybranego modelu, a następnie kliknąć *Zarejestruj nowy scenariusz*.

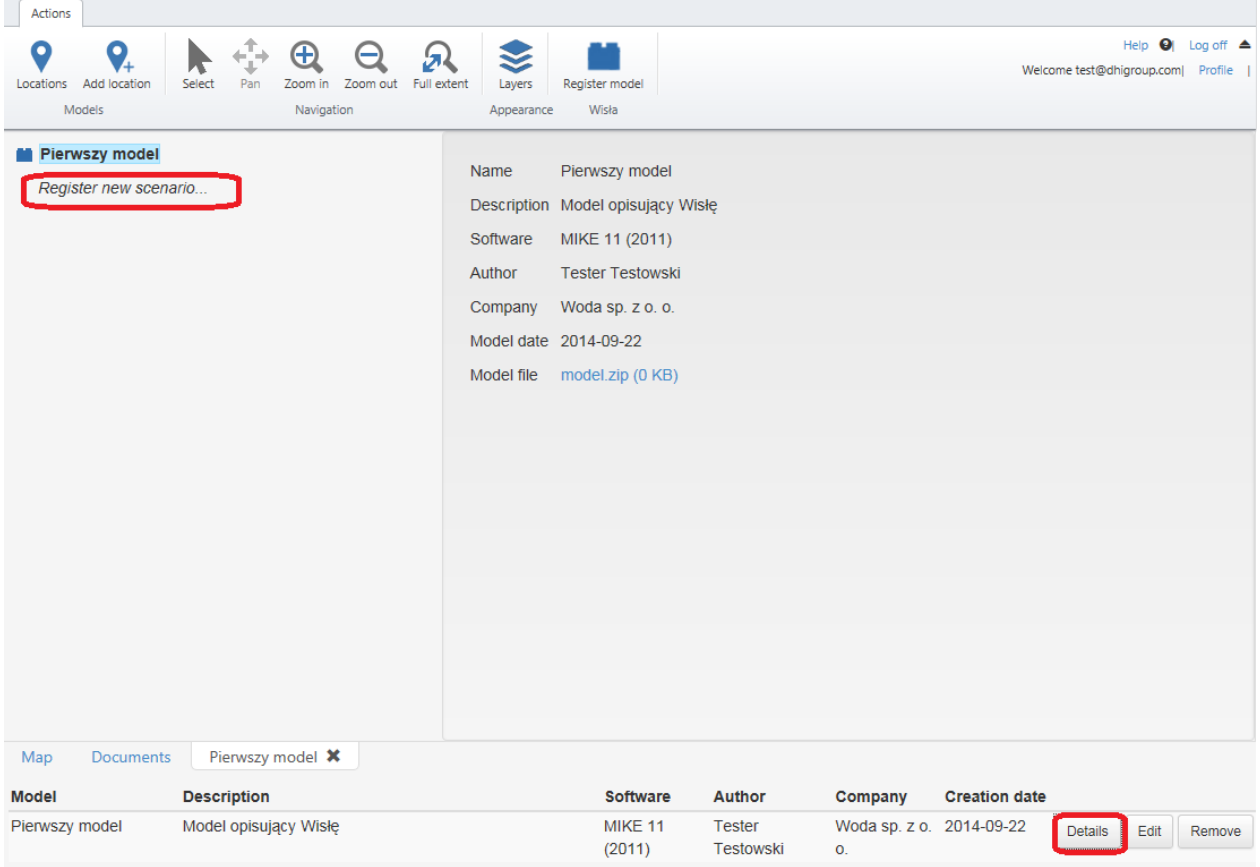

System wyświetli formularz rejestracji scenariusza, a użytkownik będzie poproszony o podanie następujących informacji: nazwa scenariusza (unikalna w ramach modelu), opis, autor scenariusza, firma, data utworzenia scenariusza. System wyświetli również folder, do którego użytkownik skopiować będzie musiał pliki scenariusza (kompletny model, opcjonalnie z wynikami symulacji). Jeśli użytkownik razem z modelem skopiuje wyniki symulacji powinien podać nazwę podfolderu w którym się one znajdują.

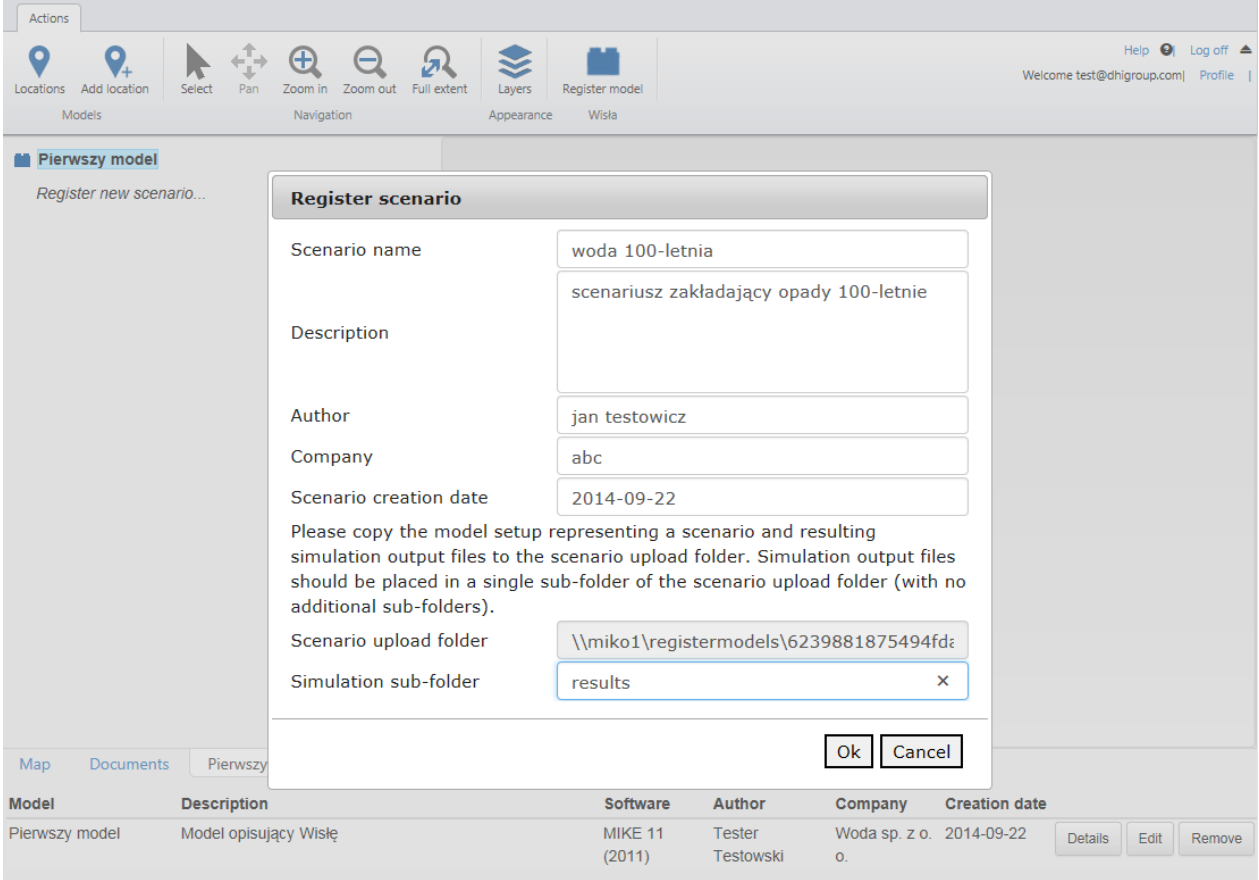

Po kliknięciu OK system zarejestruje scenariusz, spakuje pliki scenariusza (bez wyników symulacji) do pliku zip i zapisze go w bazie danych oraz zapisze w bazie danych pliki wyjściowe symulacji, (jeśli pod-folder wyników był określony).

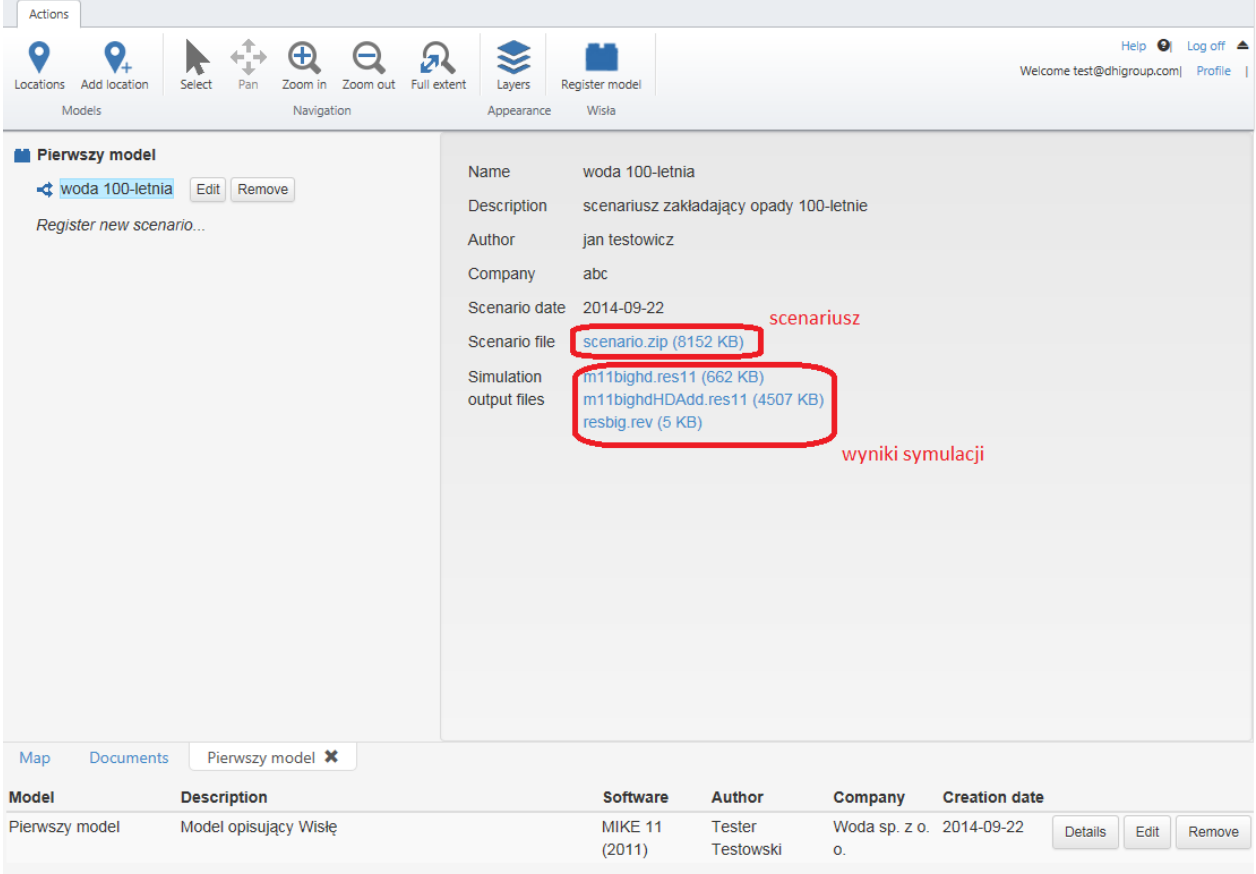

## <span id="page-46-0"></span>**6.2.7. Edycja scenariusza**

Dane scenariusza można edytować. Aby to zrobić należy wybrać scenariusz w widoku szczegółów modelu, kliknąć na niego a następnie kliknąć "Edit" (Edytuj).

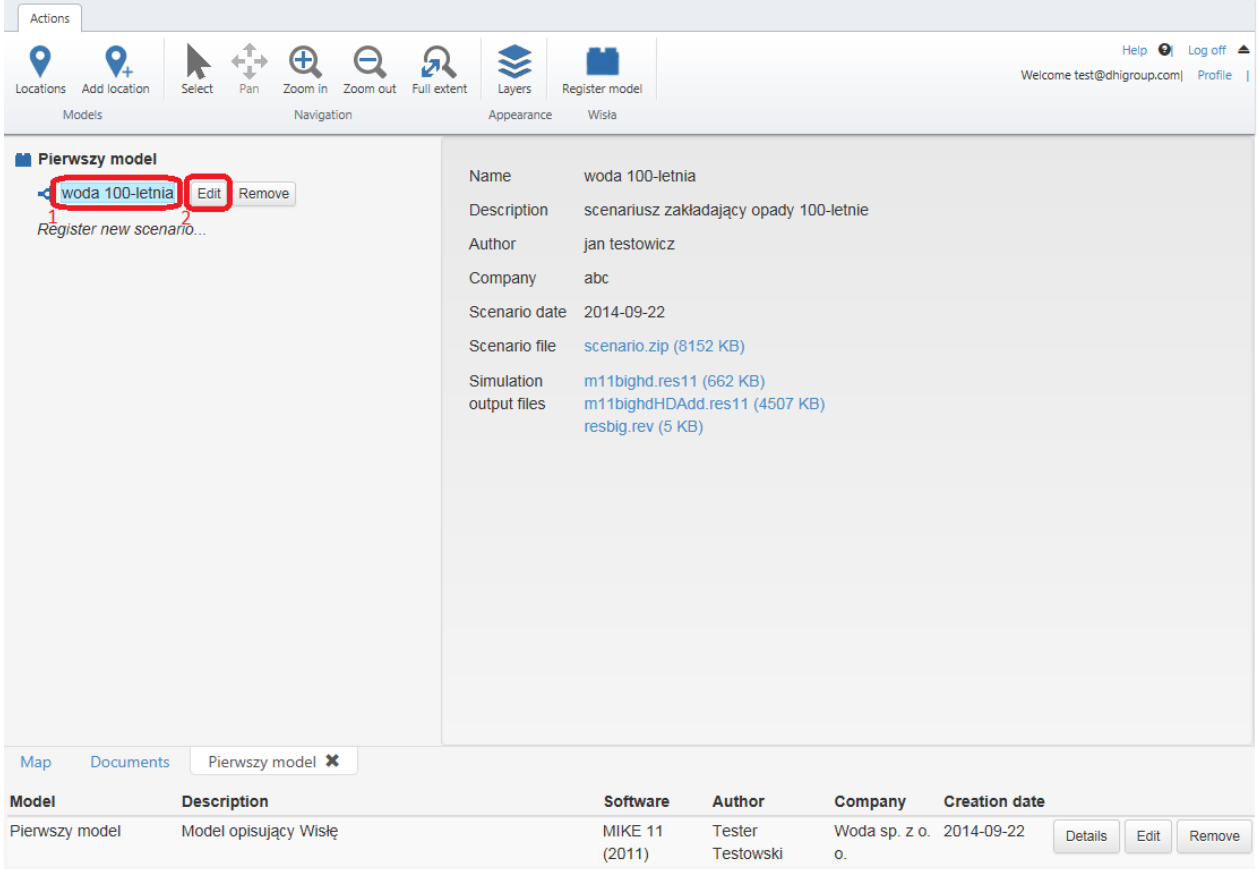

System wyświetli edytowalne dane scenariusza.

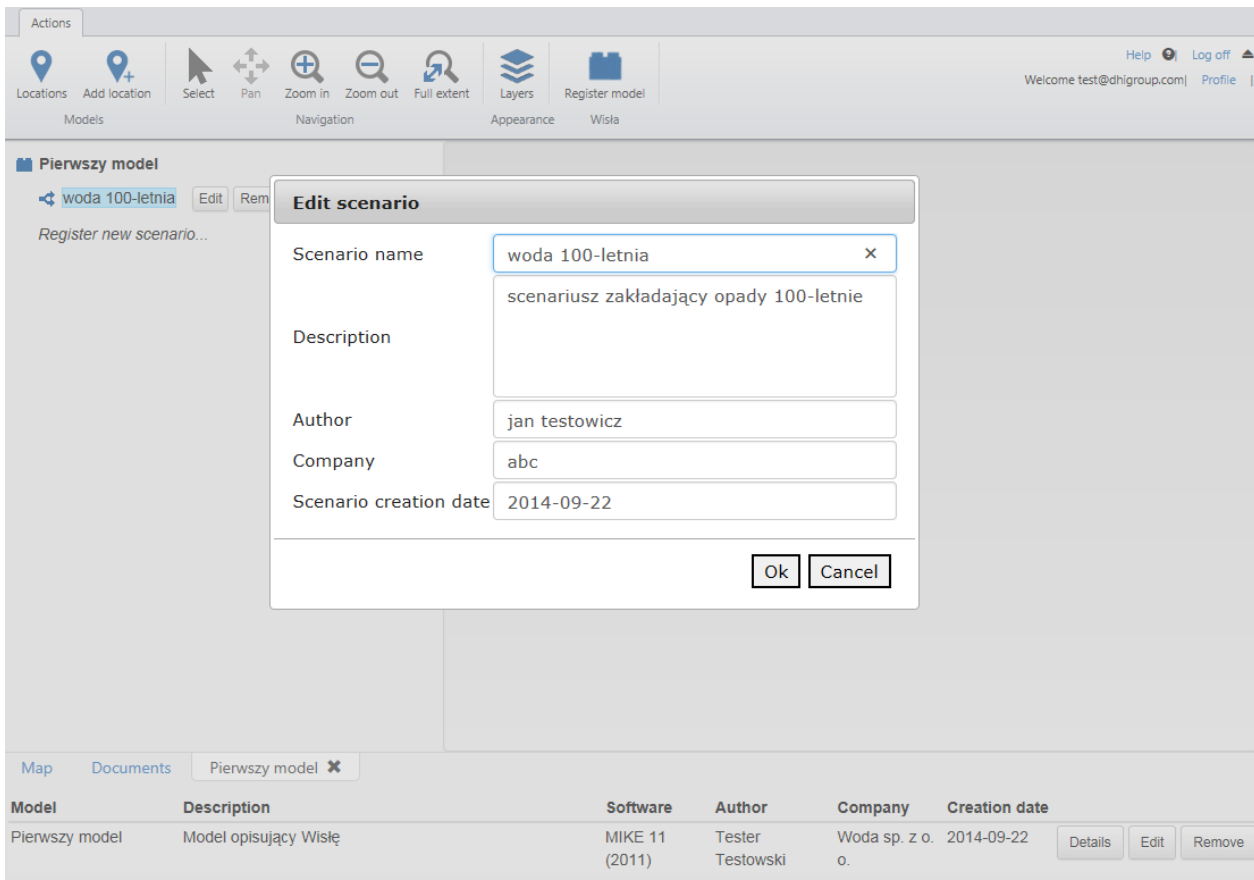

Użytkownik po zmianie wybranych pól powinien kliknąć OK. System zaktualizuje wtedy dane scenariusza.

#### <span id="page-48-0"></span>**6.2.8. Usunięcie scenariusza**

Scenariusz wraz z wynikami symulacji można usunąć wybierając go w widoku modelu, w którym się znajduje a następnie klikając "Remove" (Usuń).

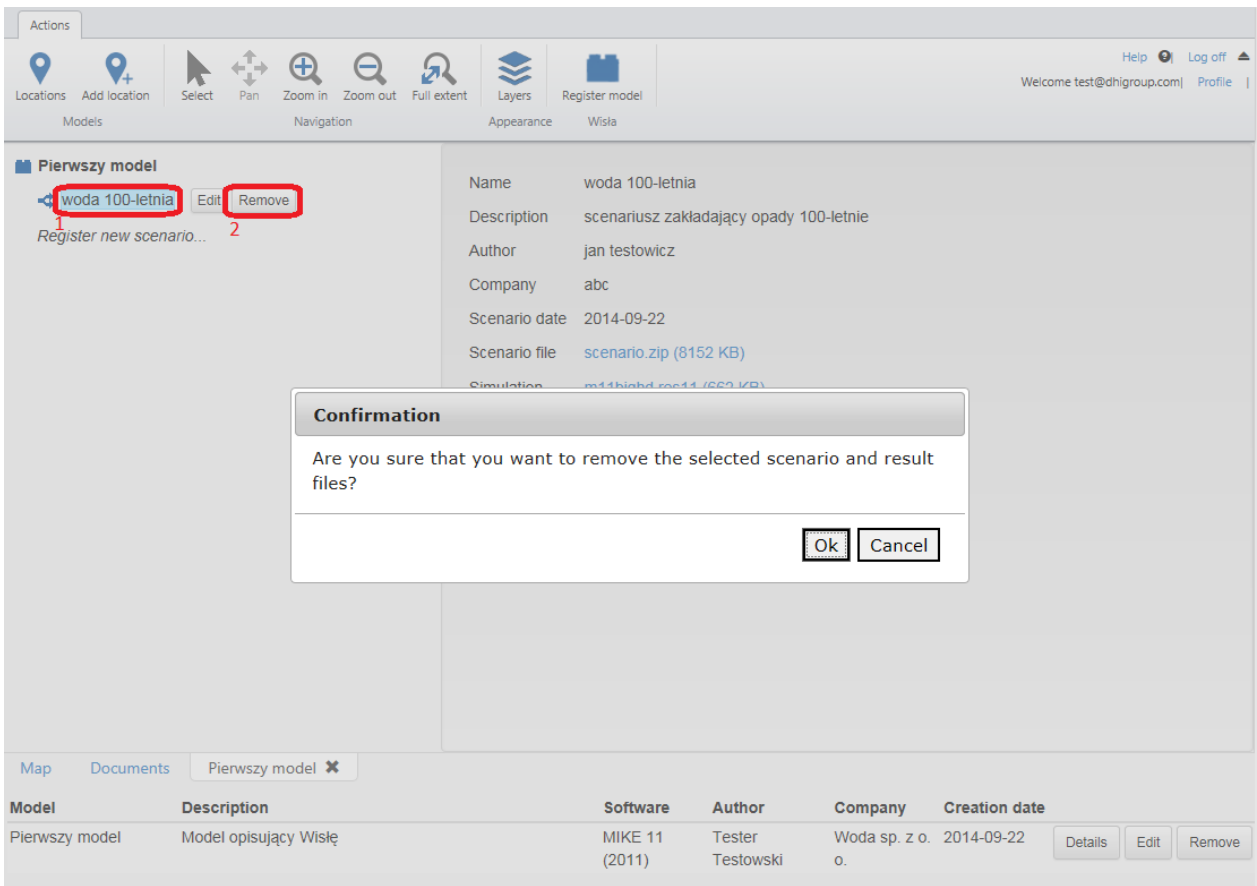

System wyświetli potwierdzenie. Po kliknięciu OK system usunie scenariusz wraz z plikami wynikowymi symulacji.

#### <span id="page-48-1"></span>**6.2.9. Pobranie scenariusza/wyników symulacji**

Aby pobrać spakowany scenariusz lub pliki wynikowe symulacji należy wybrać scenariusz w widoku modelu a następnie kliknąć na wybrany plik w szczegółach scenariusza.

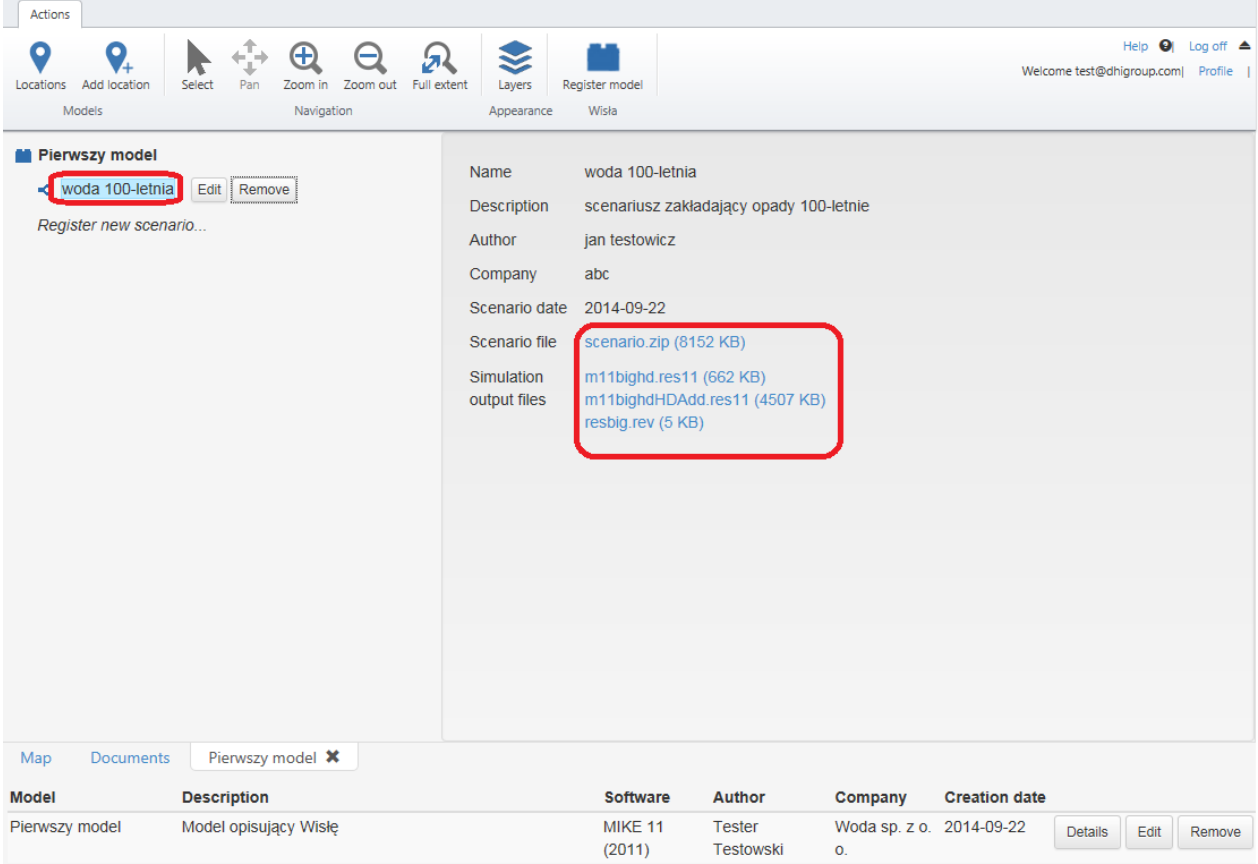

### <span id="page-50-0"></span>**6.2.10. Dokumenty**

System umożliwia przeglądanie dokumentów zapisanych w bazie danych systemu. Aby zobaczyć ich listę i je pobrać należy otworzyć zakładkę Documents (*Dokumenty*).

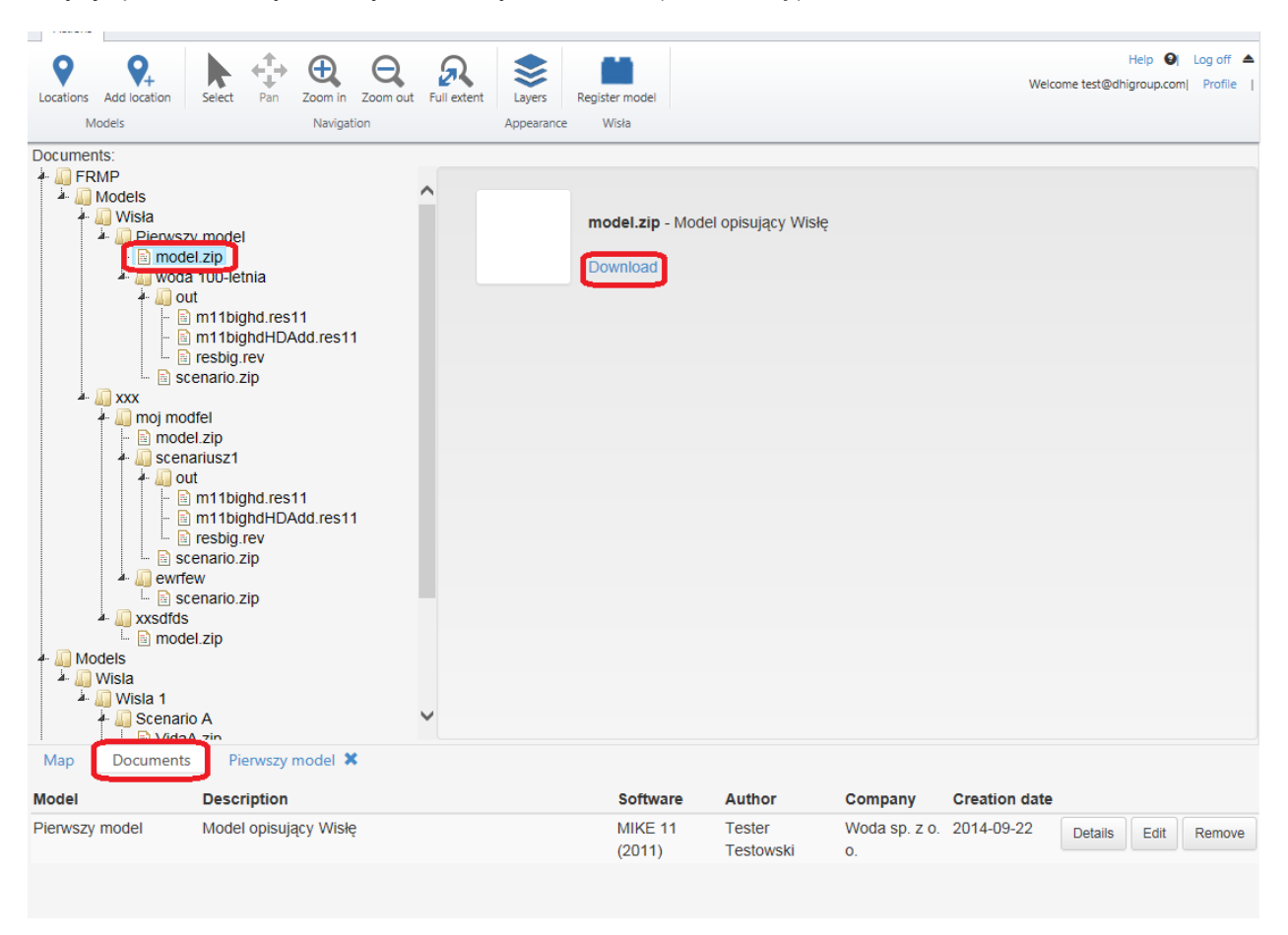

System pokaże listę dokumentów i folderów, w których są pogrupowane. Po kliknięciu na dokument w drzewie, system wyświetli szczegóły dokumentu wraz z linkiem do jego pobrania.